## **ESCUELA SUPERIOR DE INGENIERIA Y ARQUITECTURA U.Z.**

# **MOODLE GUÍA PRÁCTICA**

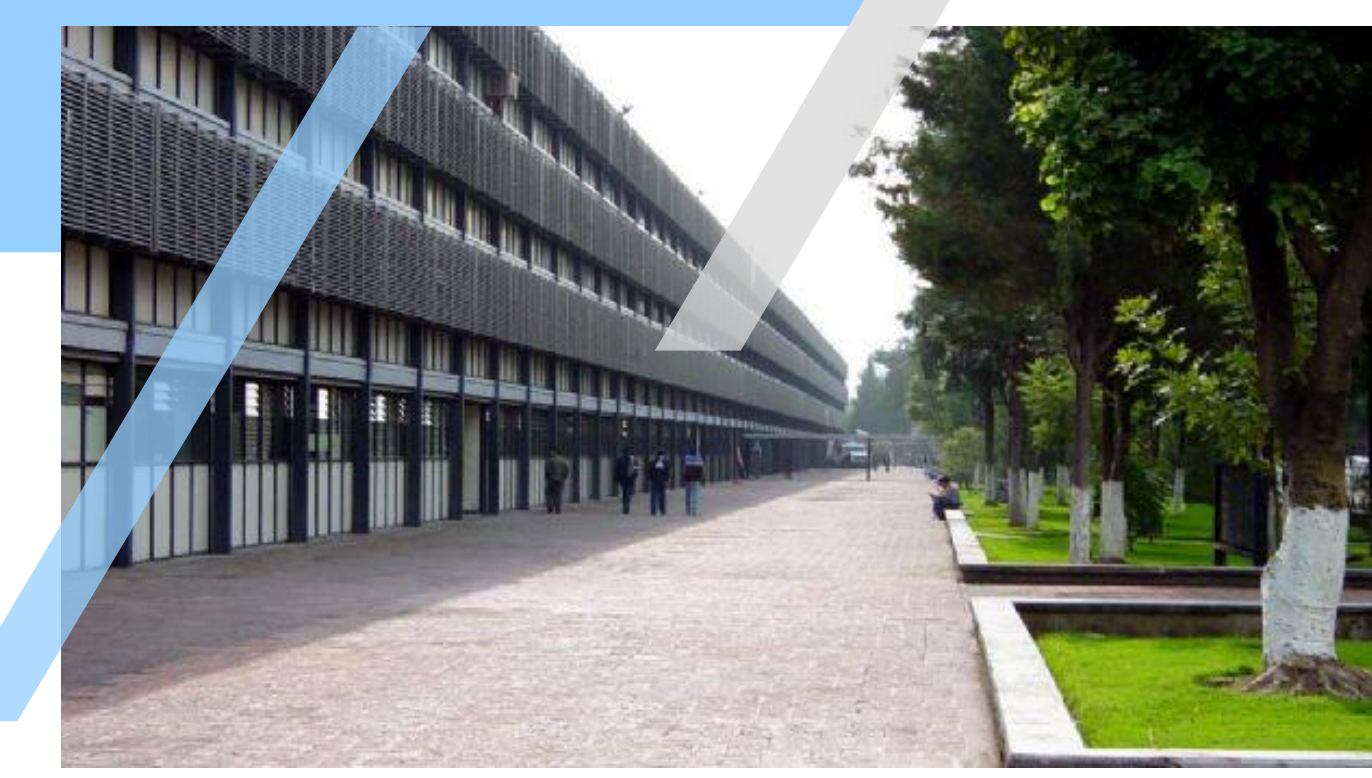

**Ing. Airy Abigail Pimentel Cervantes Jefa de Unidad de Tecnología y Campus Virtual**

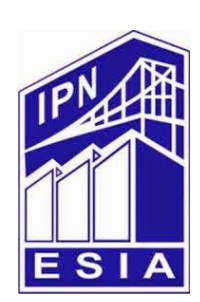

## ÍNDICE

- - - -

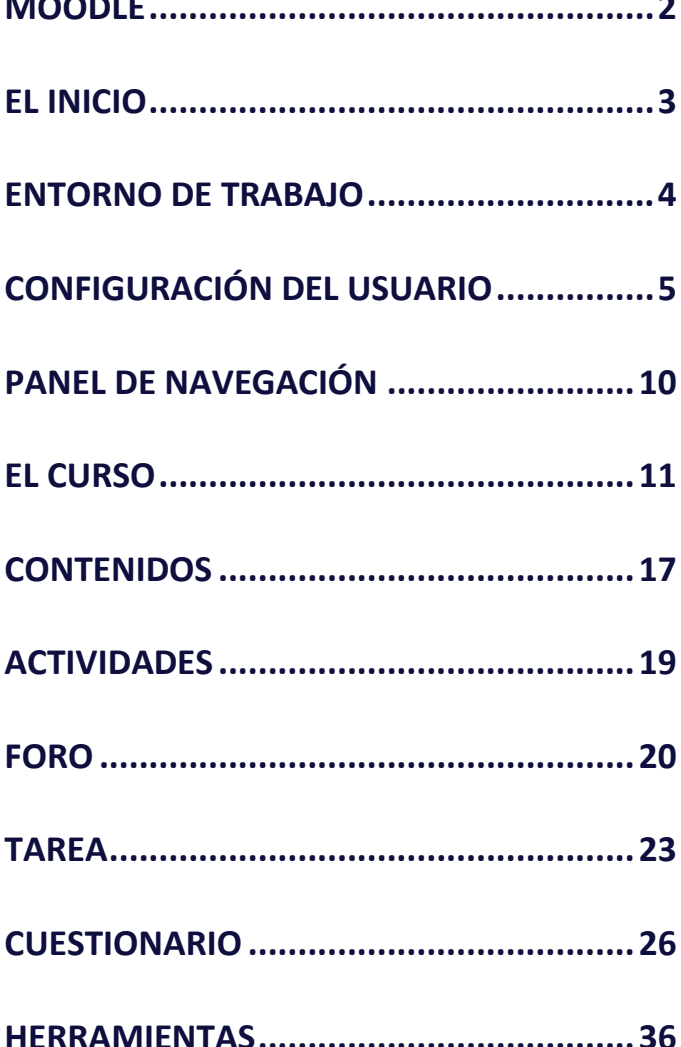

<span id="page-2-0"></span>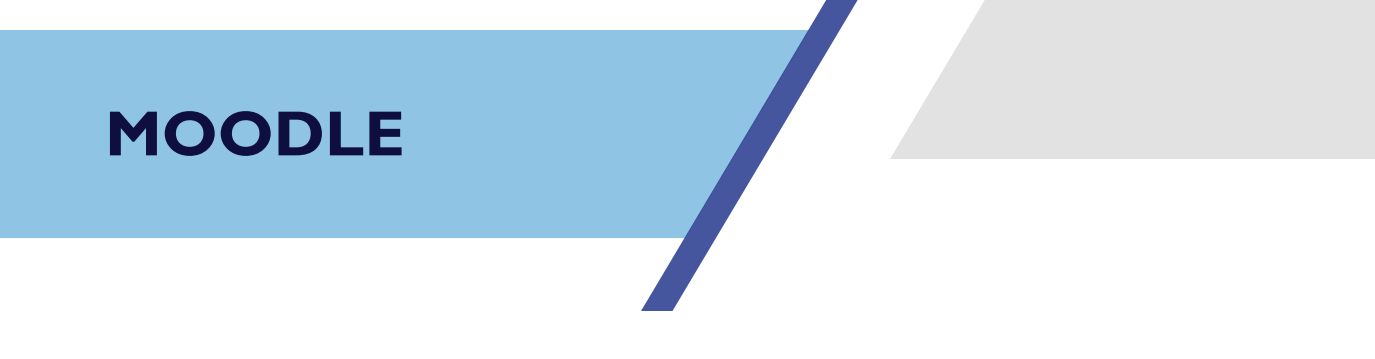

**2**

Moodle es una aplicación para crear y gestionar plataformas educativas, es decir, espacios donde un centro educativo, institución o empresa, gestiona recursos educativos proporcionados por los docentes y organiza el acceso a esos recursos por los estudiantes, y además permite la comunicación entre todos los implicados (alumnos y profesores.

Este documento es una guía de apoyo al profesor de dichos cursos en el manejo de todos los recursos que proporciona la plataforma Moodle para llevar a cabo el proceso educativo.

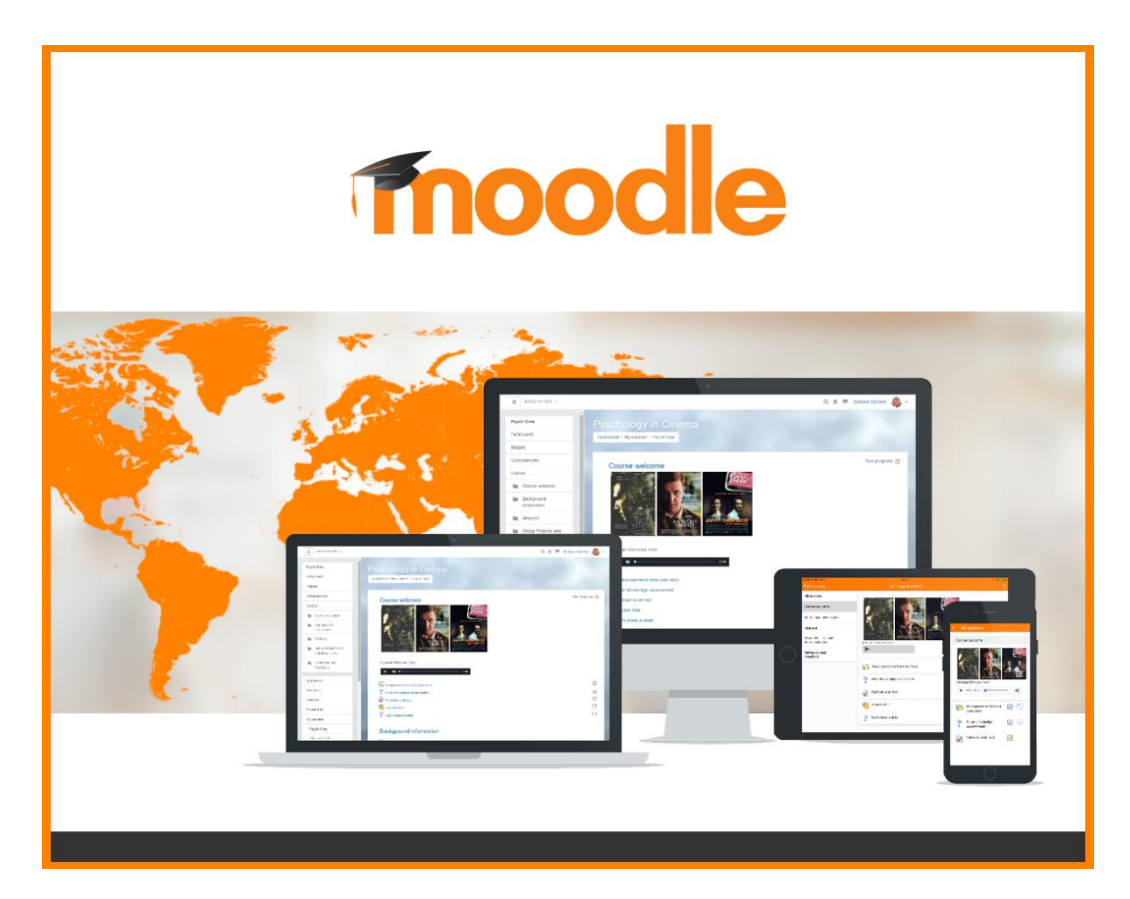

<span id="page-3-0"></span>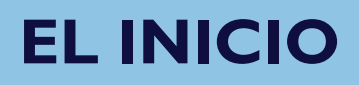

1. Para acceder a la Plataforma Moodle de la ESIA UZ se debe ingresar al Campus Virtual en la **URL<https://www.moodle.utecv.esiaz.ipn.mx/>**.

Elegir la opción de **Log In** o **Ingresar**.

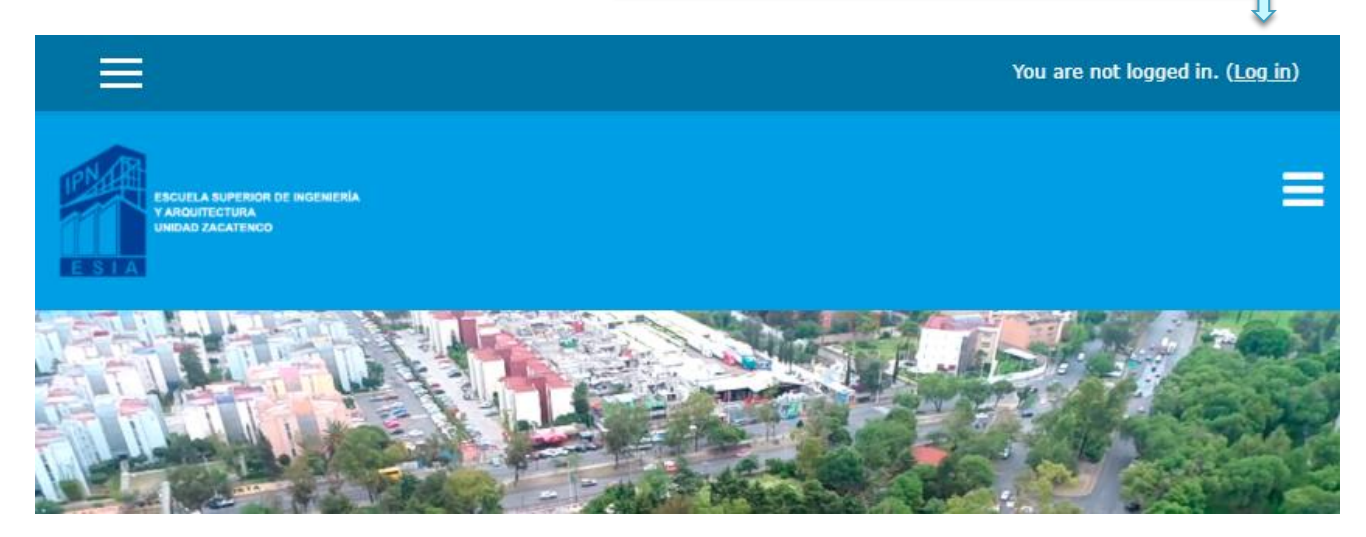

2. Escribir el **Usuario** y **Contraseña**.

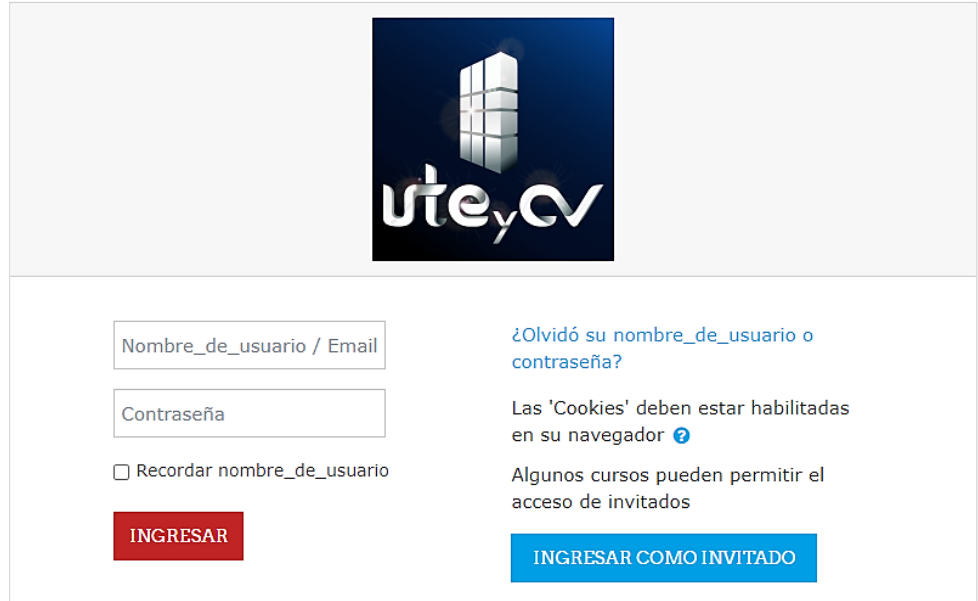

## <span id="page-4-0"></span>**ENTORNO DE TRABAJO**

### **Elementos de la Ventana Principal**

### Cuando seleccionas una asignatura, se verá la siguiente ventana:

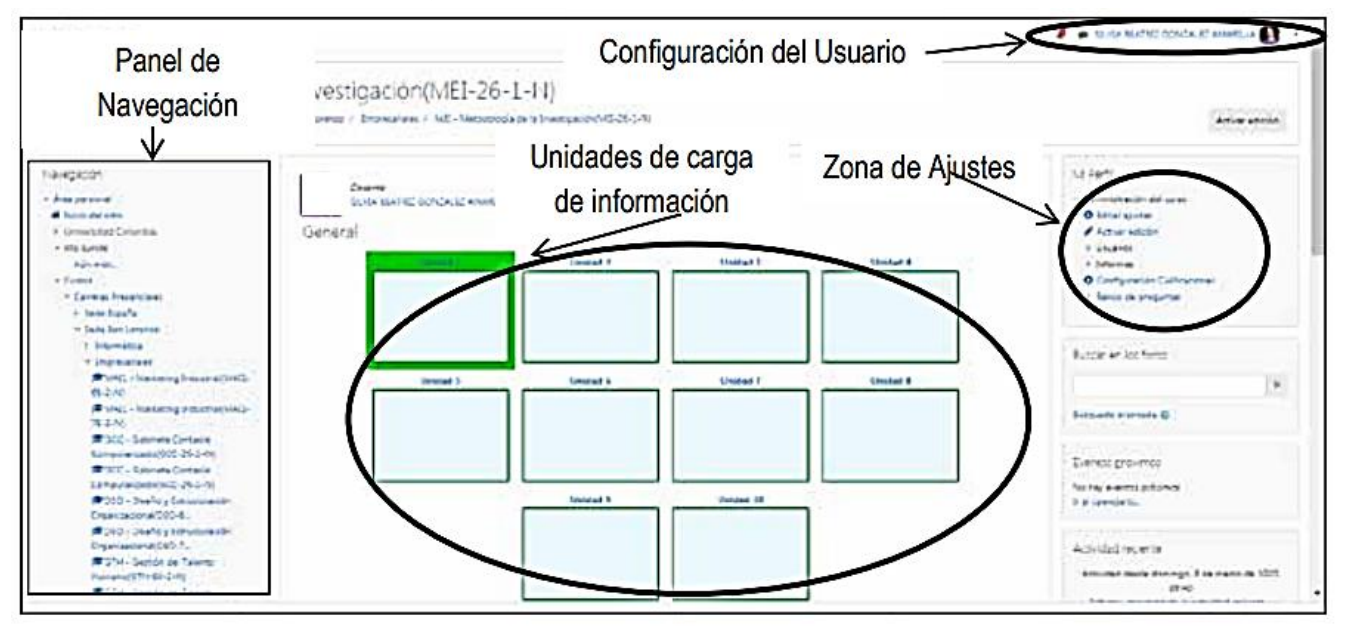

**La vista puede variar dependiendo de la configuración de Moodle.**

## <span id="page-5-0"></span>**CONFIGURACIÓN DEL USUARIO**

En esta sección se podrá personalizar la información según los datos que necesite el usuario.

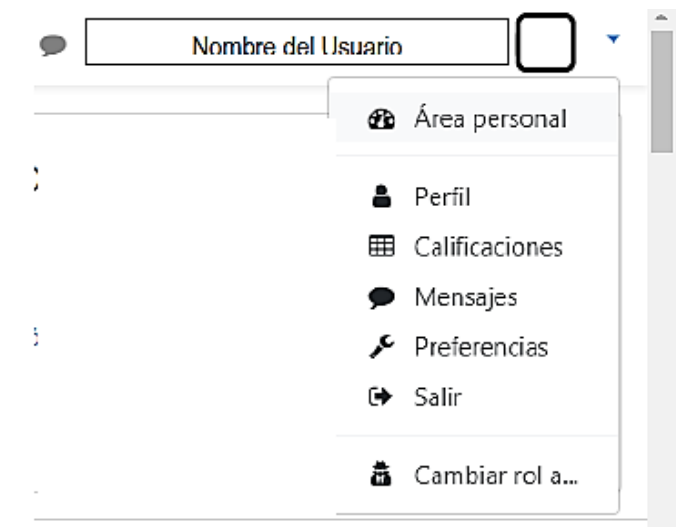

## **Área Personal**

Muestra los cursos del usuario.

### **Perfil**

Muestra los datos del usuario, sus cursos y es en donde se edita el perfil de usuario.

Muestra los datos del usuario, sus cursos, permite su edición.

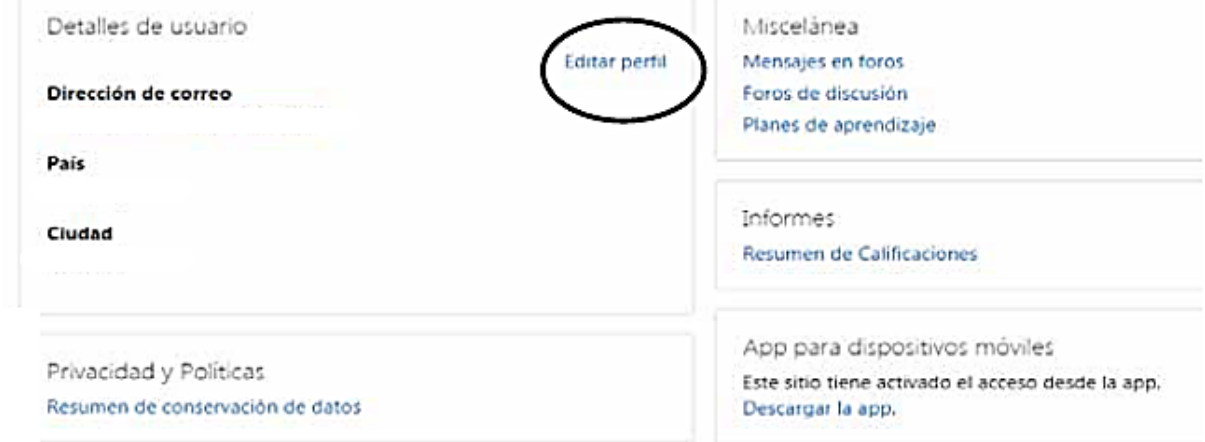

## **Calificaciones**

## **CONFIGURACIÓN DEL USUARIO**

Muestra los cursos del usuario, ya sea como estudiante o como profesor responsable del curso.

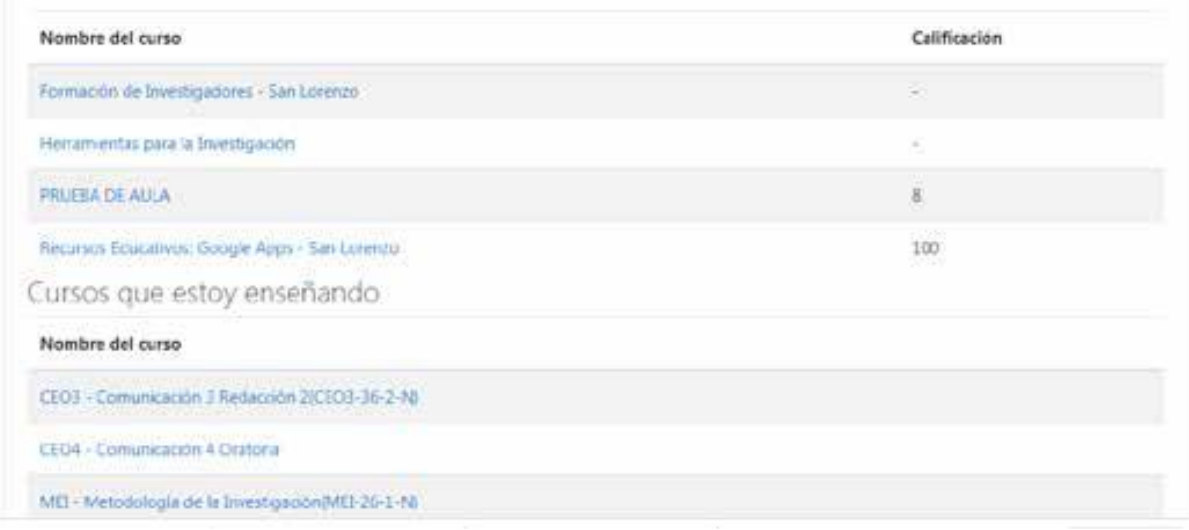

Una vez seleccionado el curso, se podrá visualizar el mismo, permitiendo descargar la información en Excel, además de otras funciones específicas.

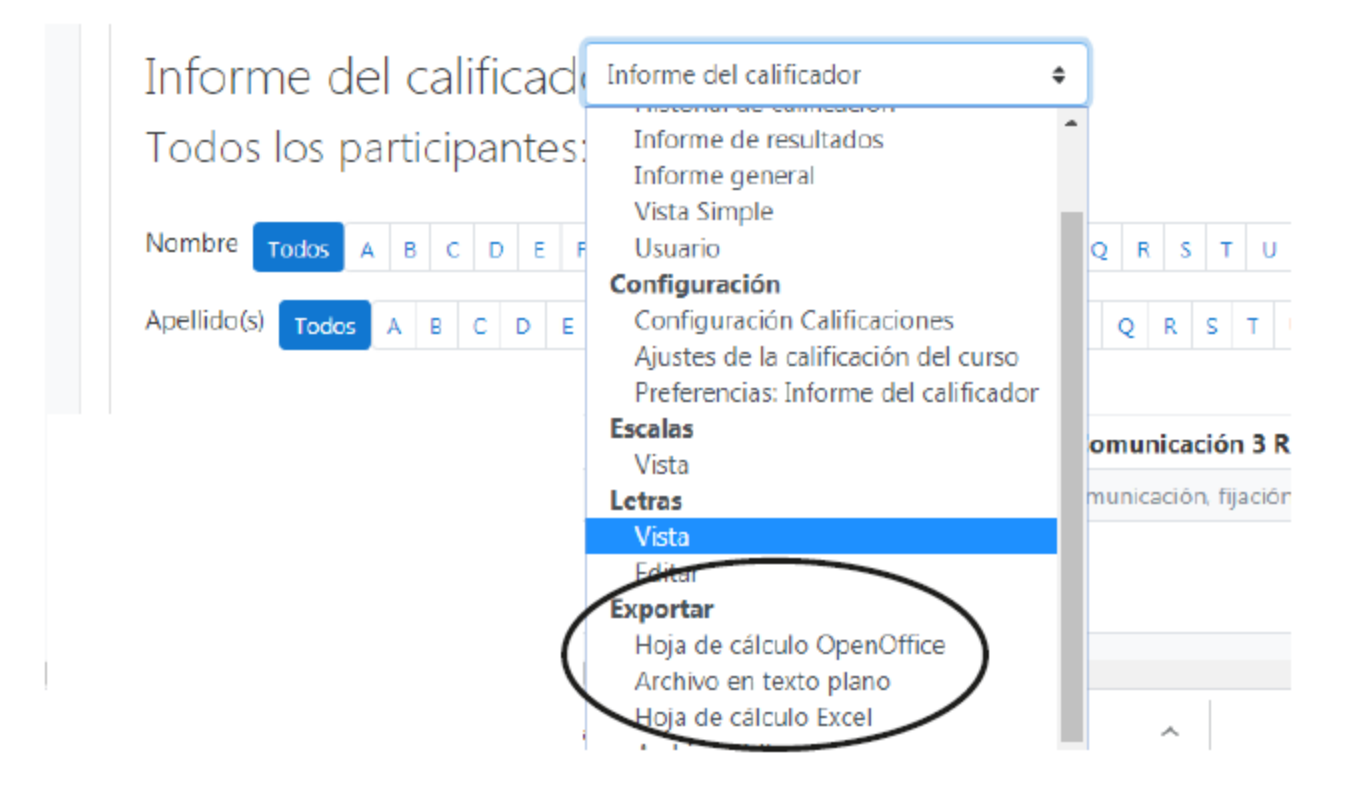

## **CONFIGURACIÓN DEL USUARIO**

### **Mensajes**

Muestra la comunicación mantenida entre los participantes del curso.

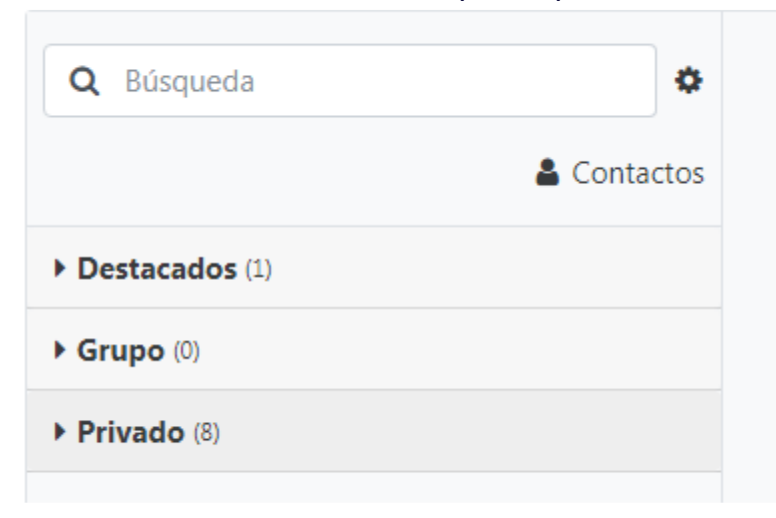

### **Preferencias**

Permite realizar ajustes por el usuario. Los cambios establecidos deben ser verificados por el profesor, debido a que sus modificaciones podrían generar inconvenientes en el uso de la plataforma.

> Cuenta de usuario Editar perfil Idioma preferido Configuración del foro Configuración del editor Preferencias del curso Preferencias de calendario

### En el apartado de **Mi Perfil** se podrán realizar los siguientes cambios:

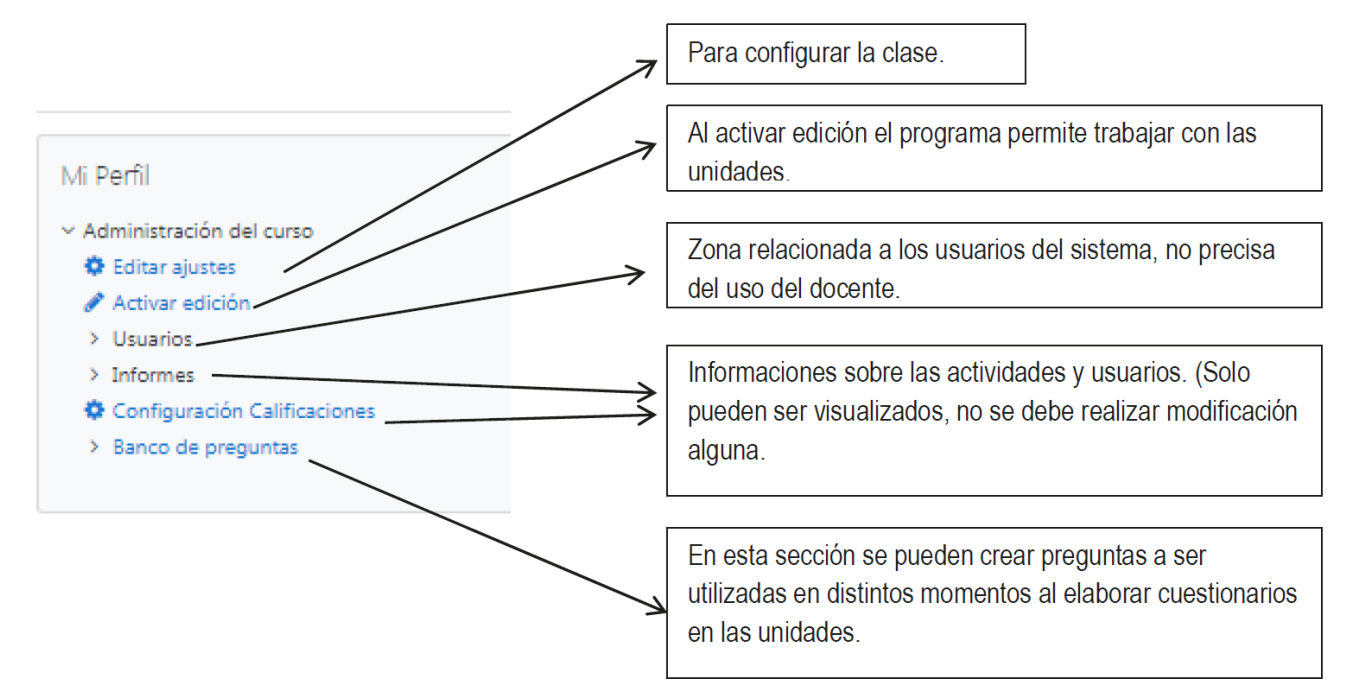

De esta sección las opciones de **Editar Ajuste** y **Activar edición** son las utilizadas en forma constante por el usuario.

### **Editar Ajustes**

En este apartado los datos vienen configurados por el administrador de la plataforma, por lo que no requieren modificarse.

鱛

Editar la configuración del curso General Nombre completo del curso  $\bullet$ CEO3 - Comunicación 3 Redacción 2(CEO3-36-2-N) Nombre corto del curso  $\Omega$ ARQ-36-CEO3-2-N-N-M-I Visibilidad del curso  $\bullet$ Mostrar Fecha de inicio del curso  $\bullet$  $18$   $\circ$ febrero  $\hat{\mathbf{v}}$ 2020 ¢  $14$   $\bullet$  $39$   $\bullet$ Fecha de finalización del curso  $\boldsymbol{\Theta}$ 14 . 39 . 8 Habilitar 2020 ⊕  $31$   $\circ$ julio  $\hat{\mathbf{v}}$ Número ID del curso  $\bullet$ 66134

### **Descripción**

En esta sección el profesor puede colocar información relevante del curso. Este mensaje aparecerá en la ventana principal una vez ingresado a la plataforma.

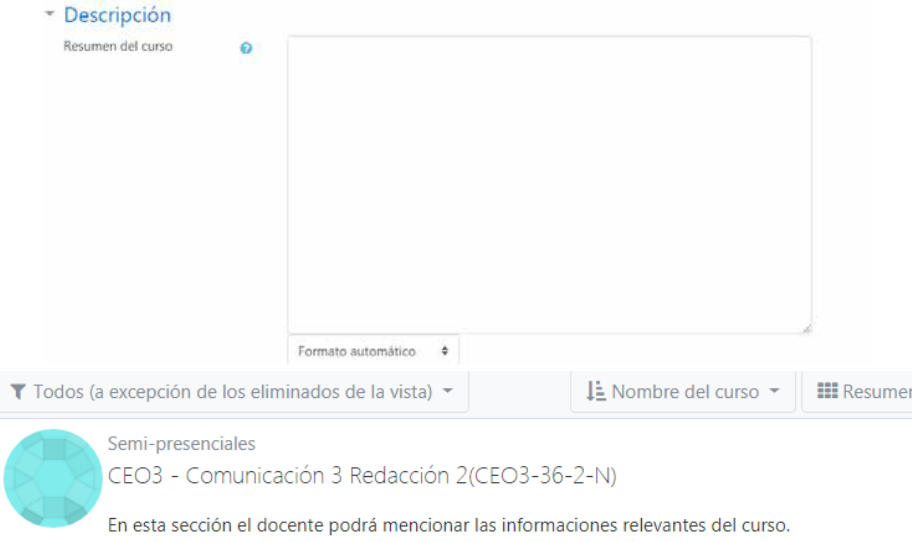

Se puede agregar, además de la descripción del curso una imagen representativa, para esto se debe arrastrar el archivo de imagen en la sección **Archivos del resumen del** 

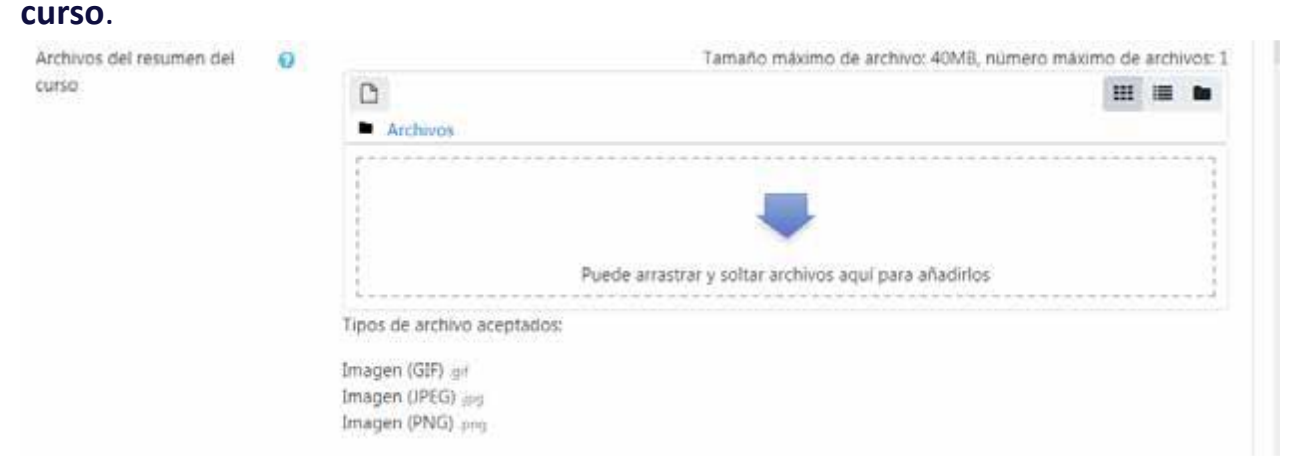

Para que los cambios sean actualizados se de presionar el botón de **Guardar cambios y mostrar**.

Guardar cambios y mostrar

## <span id="page-10-0"></span>**<sup>10</sup> PANEL DE NAVEGACIÓN**

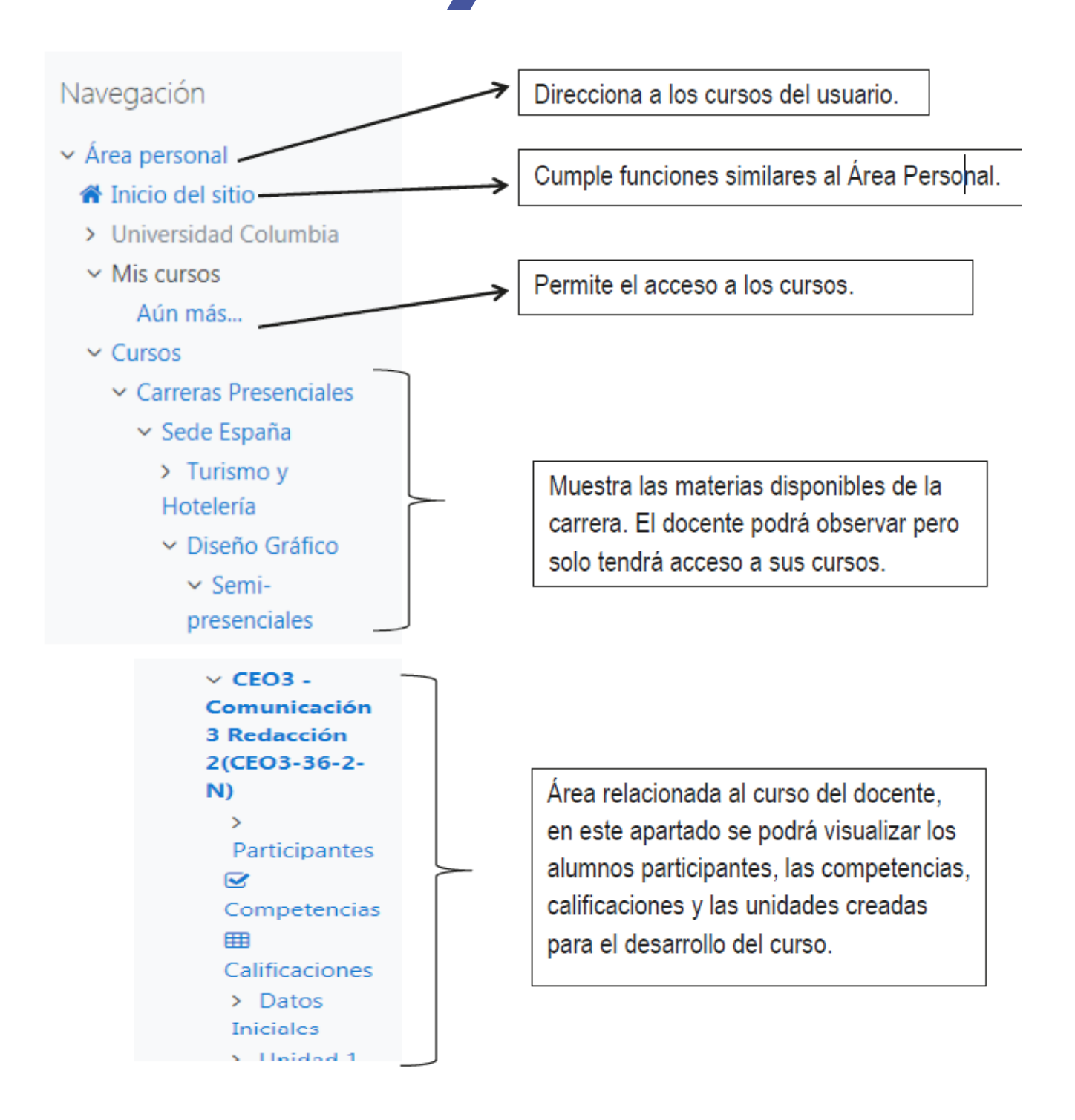

### <span id="page-11-0"></span>**Activar Edición**

Esta opción debe ser seleccionada para subir la información por parte del usuario. CEO3 - Comunicación 3 Redacción 2(CEO3-36-2-N) Area personal / Cursos / Caneras Presenciales / Sede España / Diseño Geáfico / Senti-presenciales / CEO3 - Comunicación 2 Redacción 2(CEO3-36-2/N) Actival edición

### **Contenidos generales del curso**

En esta área se puede subir la información general del curso, como guías de aprendizaje, reglamento, carpetas con información del curso, etc.

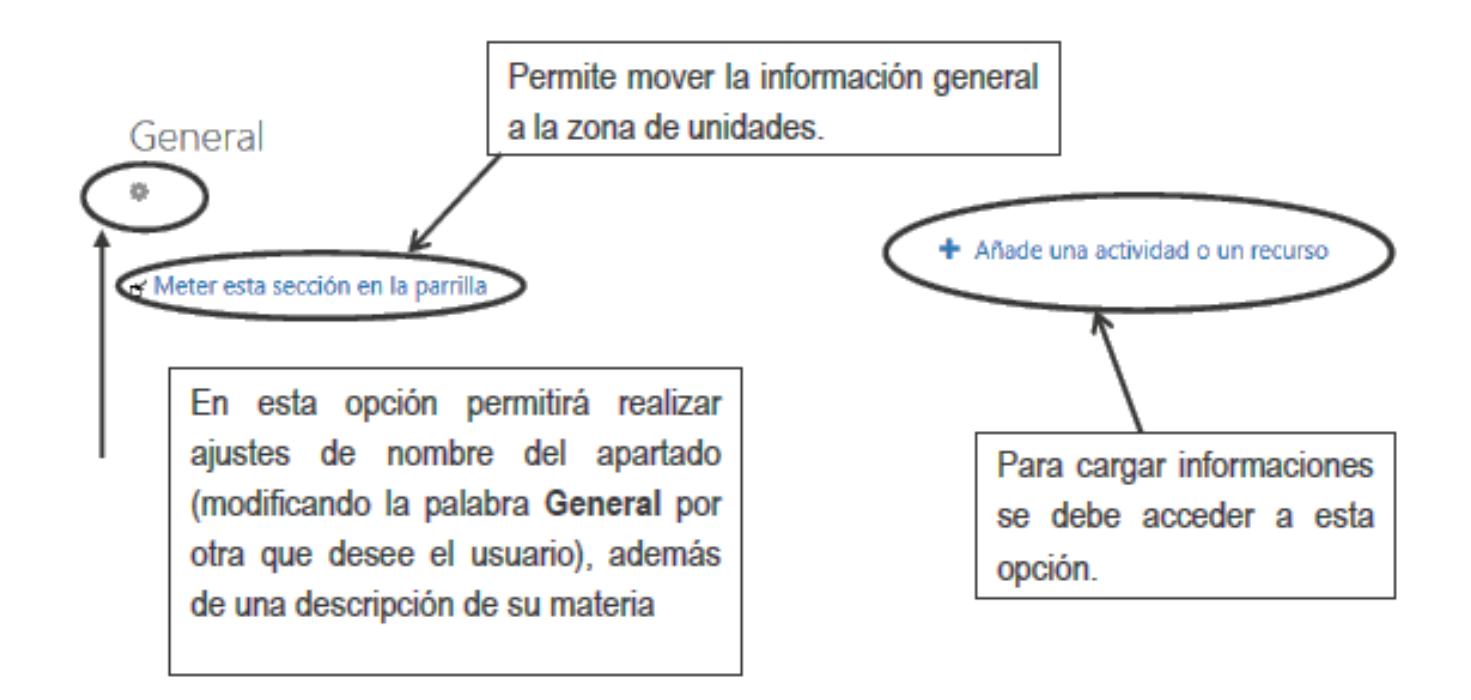

### **Añadir una Actividad o Recurso**

Esta sección está destinada a la subida de información. Veremos los elementos más utilizados para agregar recursos.

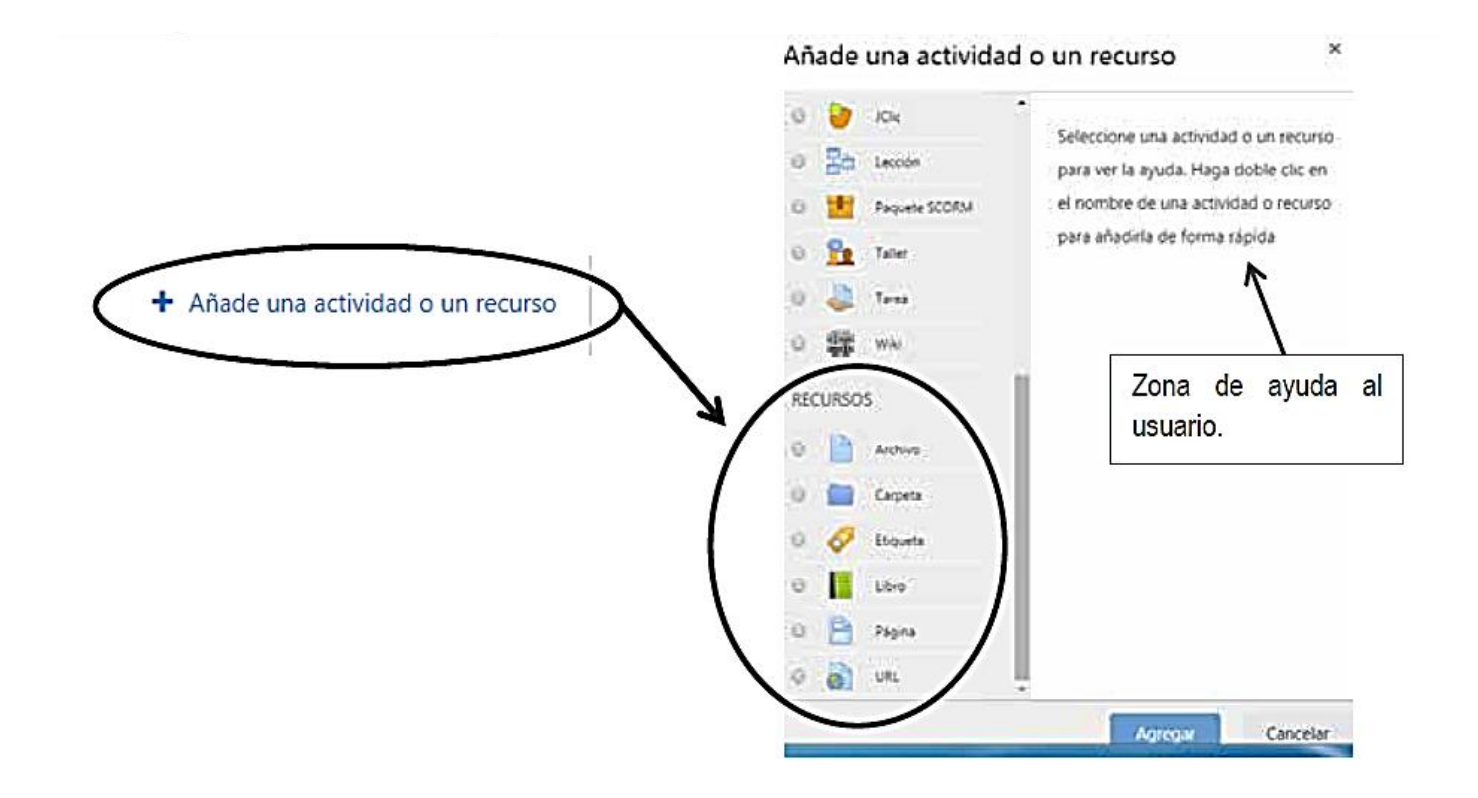

### **Agregar un archivo**

En esta sección se puede subir un archivo para el curso. Al seleccionarlo se debe dar clic en agregar. Su proceso de subida de archivo es el siguiente:

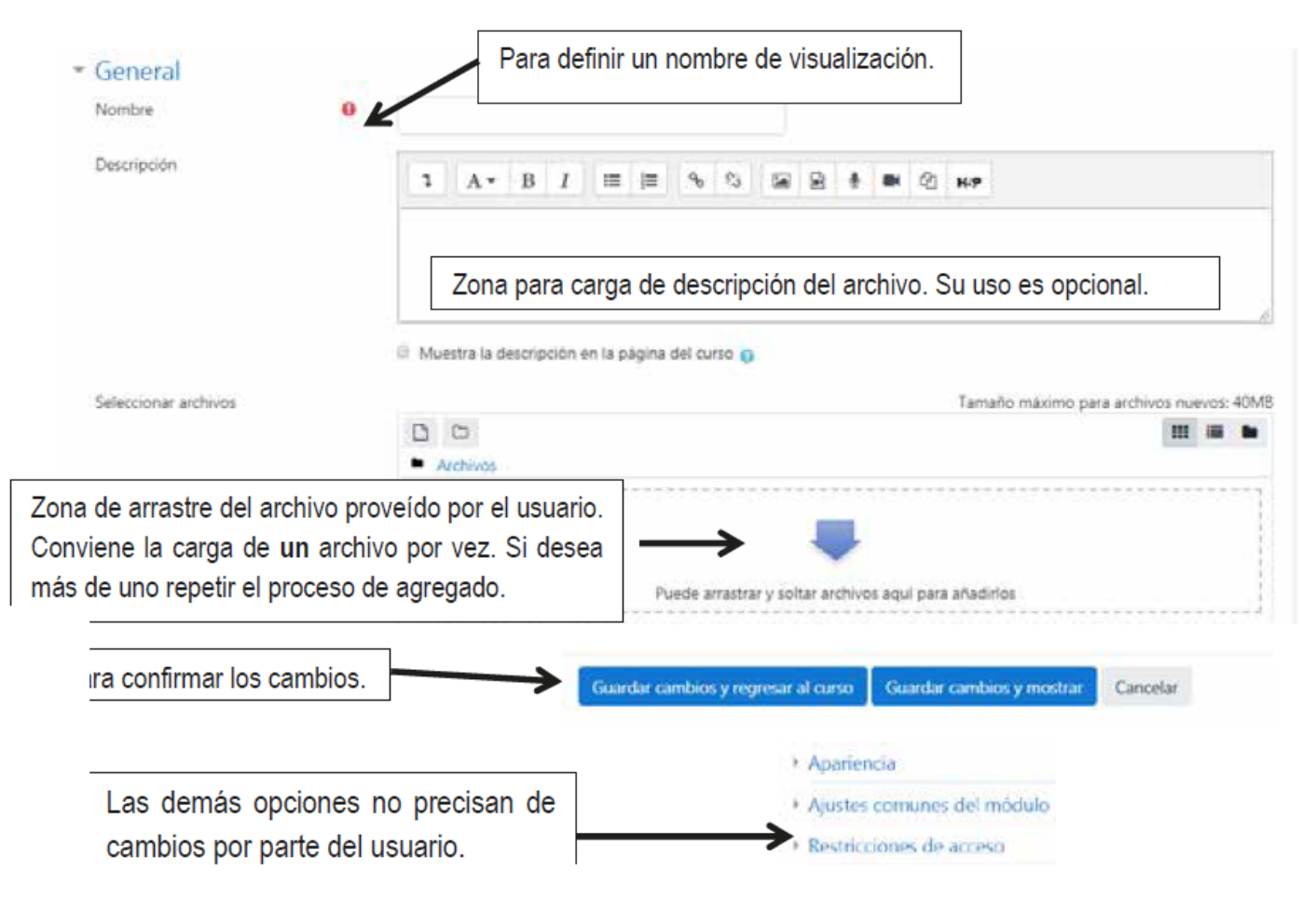

### **Agregar carpeta con Varios Archivos**

Se puede subir más de un archivo, sugerimos utilizar este procedimiento. Al seleccionarlo se debe dar clic en agregar. El proceso de subida es similar al de la sección de Archivo.

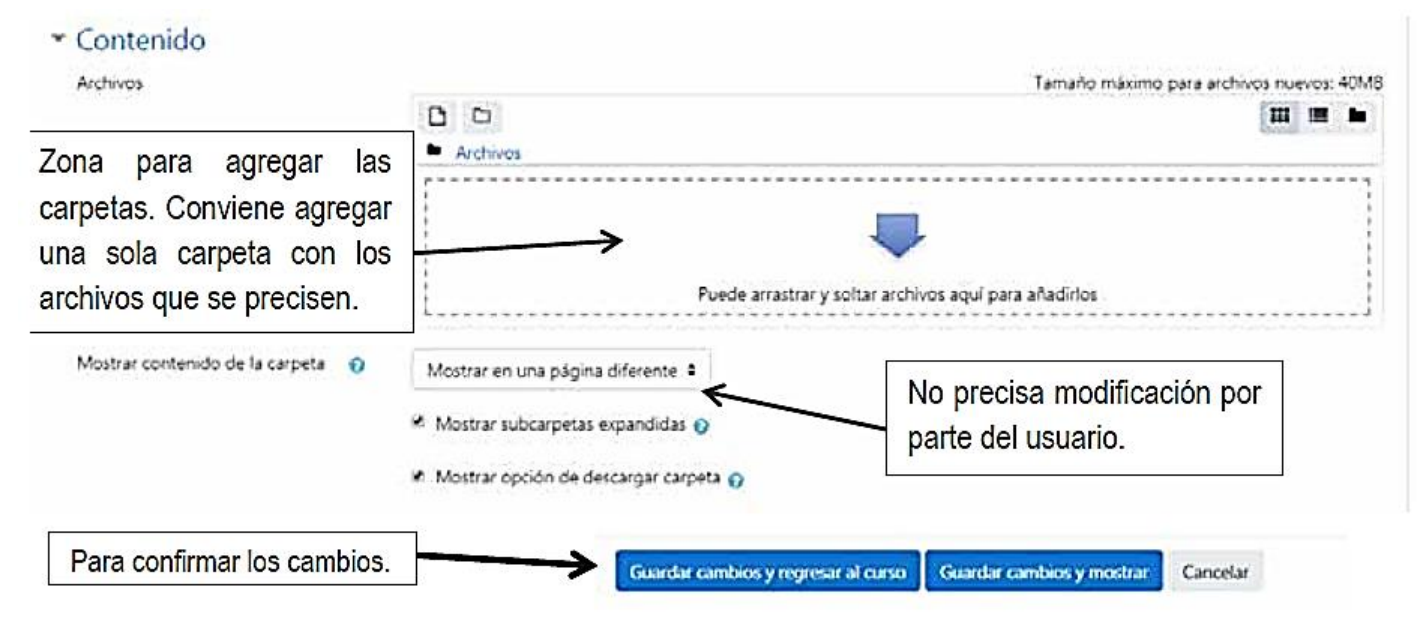

### **Agregar etiquetas**

El módulo de **etiqueta** permite insertar texto y elementos multimedia en las páginas del curso entre los enlaces a otros recursos y actividades. Las etiquetas son muy versátiles y pueden ayudar a mejorar la apariencia de un curso si se usan cuidadosamente.

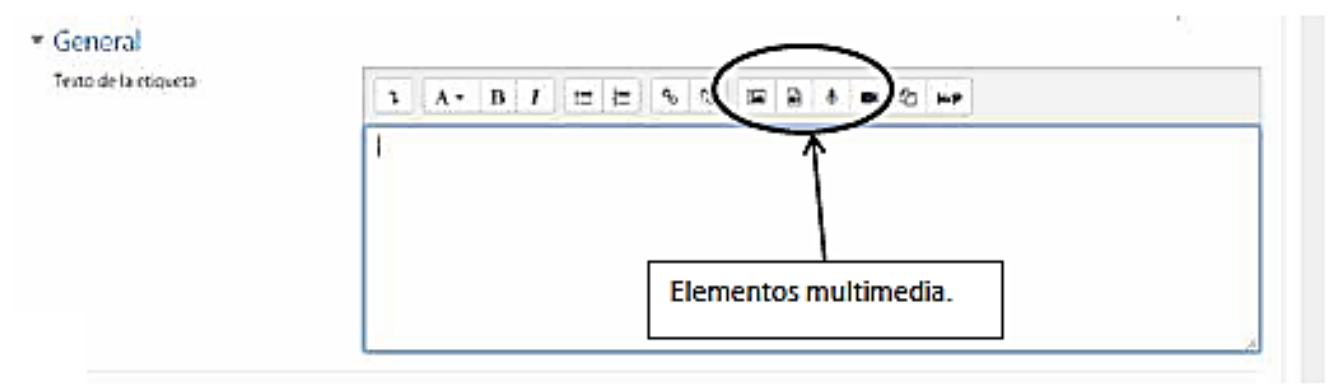

### **Agregar libro**

El módulo **Libro** permite crear material de estudio de múltiples páginas en formato libro, con capítulos y subcapítulos. El libro puede incluir contenido multimedia, así como texto y es útil para mostrar grandes volúmenes de información repartido en secciones. Un libro puede usarse para:

- Para mostrar material de lectura de los módulos individuales de estudio
- Como un manual para el personal del departamento
- Como un portafolio de trabajos de los estudiantes.

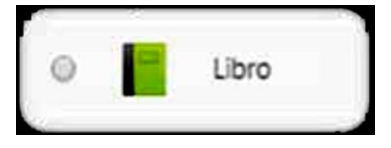

## **Agregar Página**

El recurso **Página** permite a los profesores crear una página web mediante el editor de textos. Una página puede postrar texto, imágenes, sonido, video, enlaces web y código incrustado (como por ejemplo los mapas de Google) entre otros.

Entre las ventajas de utilizar el recurso Página en lugar del recurso de Archivo está que el recurso es más accesible (por ejemplo, para usuarios de dispositivos móviles) y de más fácil actualización. Una página puede ser utilizada para:

- Dar a conocer los términos y condiciones de un curso o el programa de la asignatura.
- Para incrustar varios videos o archivos de sonido, junto con un texto explicativo.

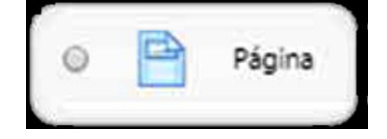

### **Agregar Página**

El recurso **URL** permite que el profesor pueda proporcionar un enlace de internet como un recurso del curso. Todo aquello que esté disponible en línea, como documentos o imágenes, puede ser vinculado, la URL no tiene por qué ser la página principal de un sitio web. La dirección URL de una página web en particular puede ser copiada y pegada por el profesor, o bien, este puede utilizar el selector de archivo y seleccionar una URL desde un sitio web, como Flickr, YouTube, etc.

Hay una serie de opciones de visualización de la URL, como incrustada o abierta en una nueva ventana, y opciones avanzadas, como vincular información a la URL, como el nombre de un estudiante.

Se debe tener en cuenta que las URLs también pueden ser añadidas en otros recursos o actividades a través del editor de texto.

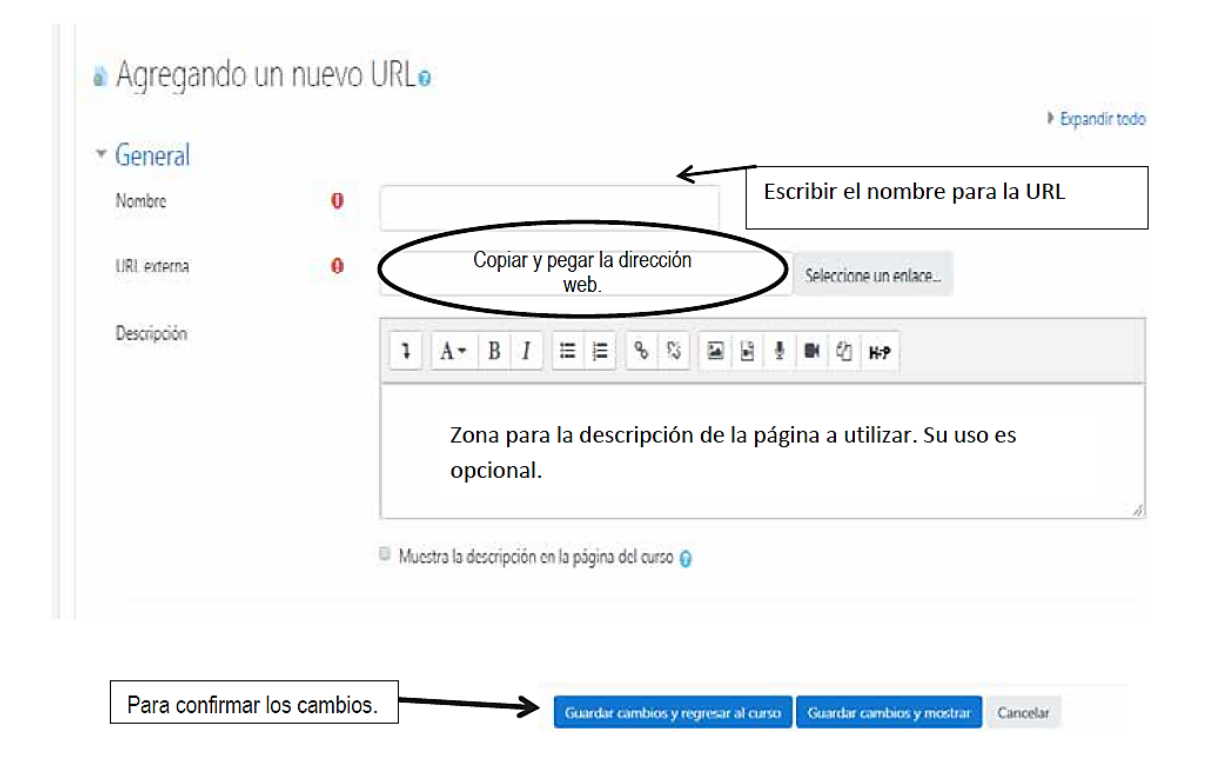

## <span id="page-17-0"></span>**CONTENIDOS**

En esta zona se podrán subir los diferentes contenidos y ejercicios que se utilizarán en el curso.

### **Cambio de imagen de la Unidad**

Permite una mejor personalización del curso.

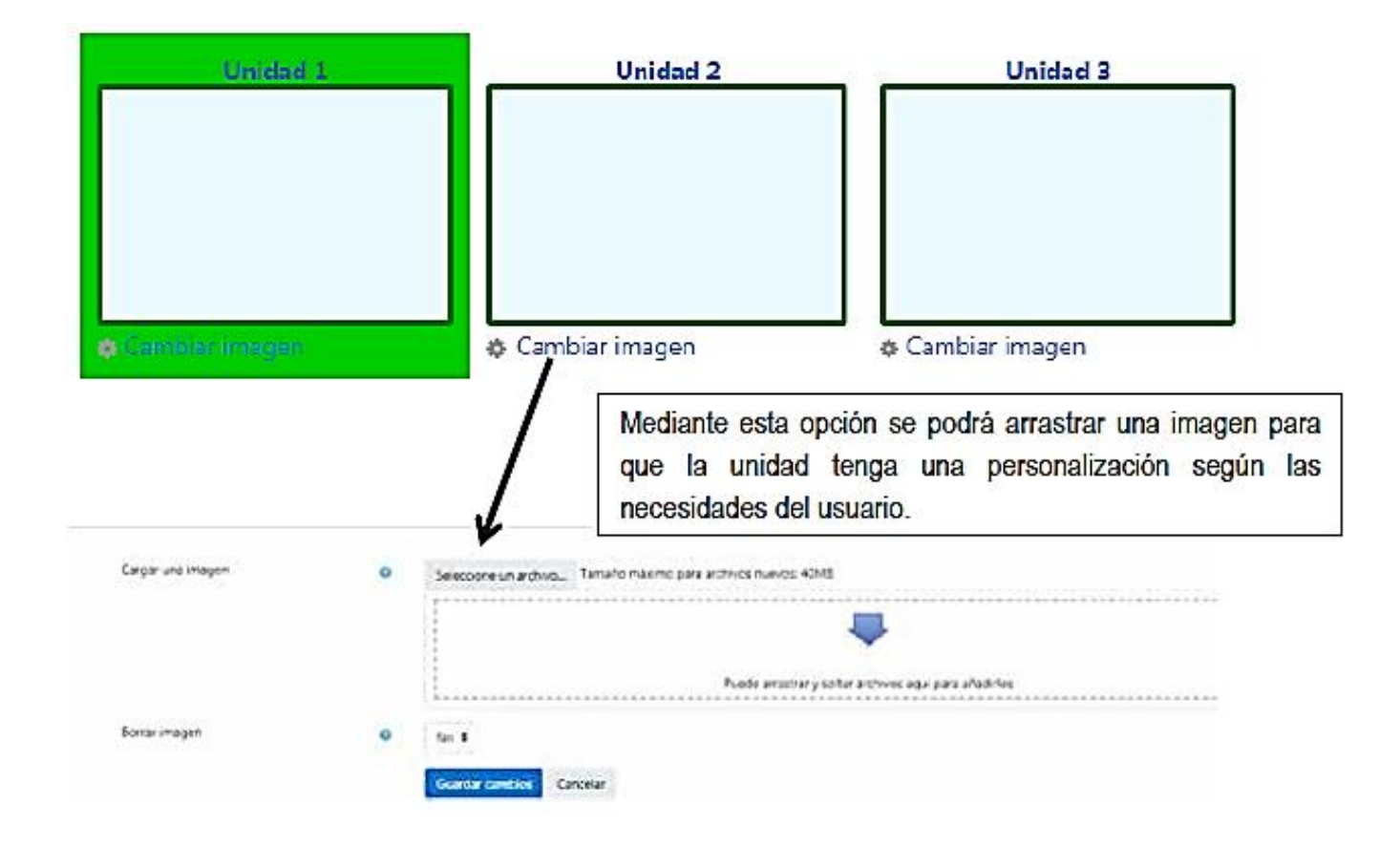

## **CONTENIDOS**

### **Subida de información**

Para realizar cambios se debe utilizar **Activar Edición**. Luego se ingresa haciendo clic en el **Botón del Lápiz** para modificar el nombre de la unidad. Además, mediante la opción **AÑADE UNA ACTIVIDAD O RECURSO** se podrán cargar los recursos explicados anteriormente.

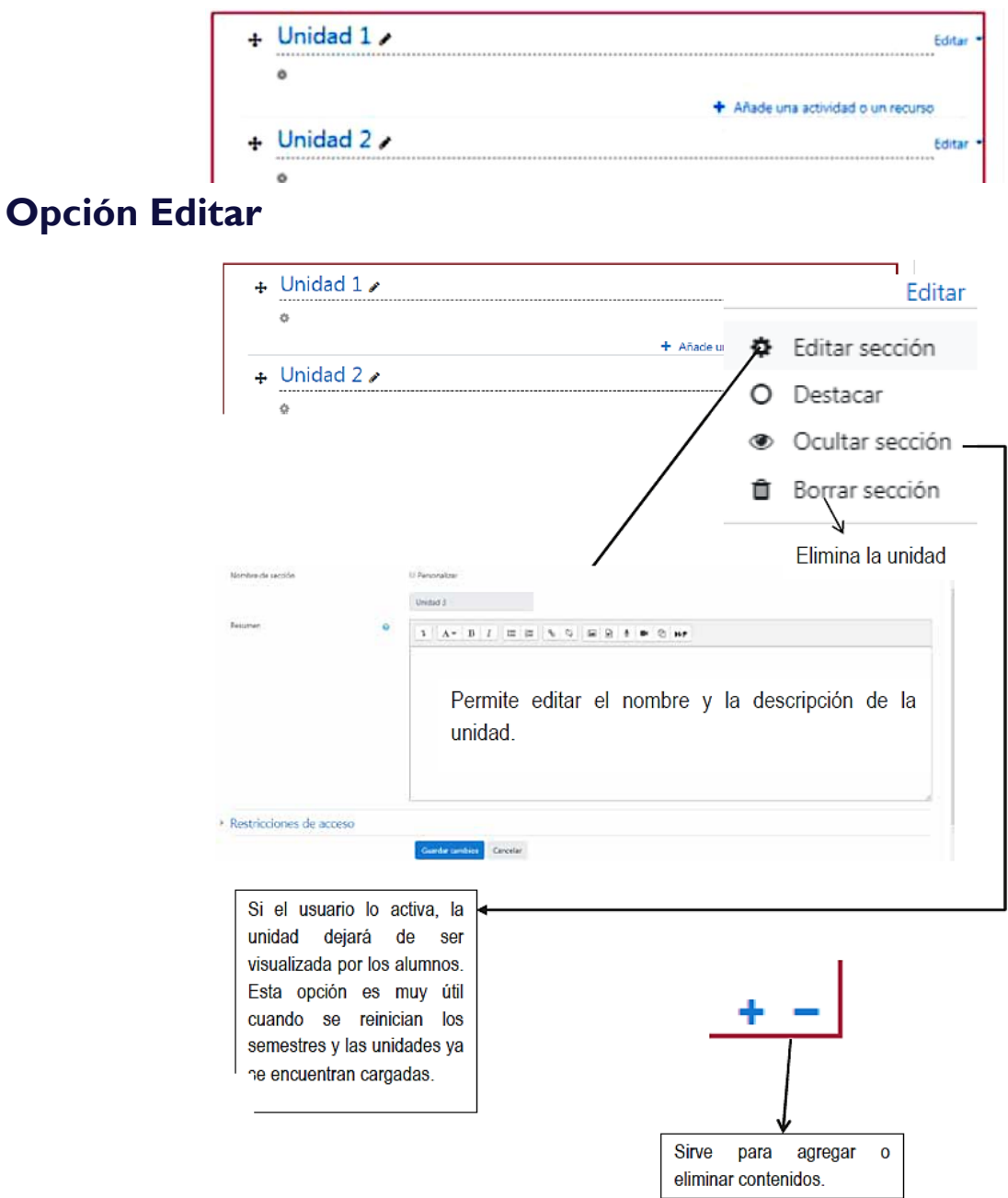

## <span id="page-19-0"></span>**ACTIVIDADES**

En este apartado mostraremos tres actividades muy utilizadas en la creación de ejercicios para los alumnos. Para su realización se debe tener activa la opción **Activar** 

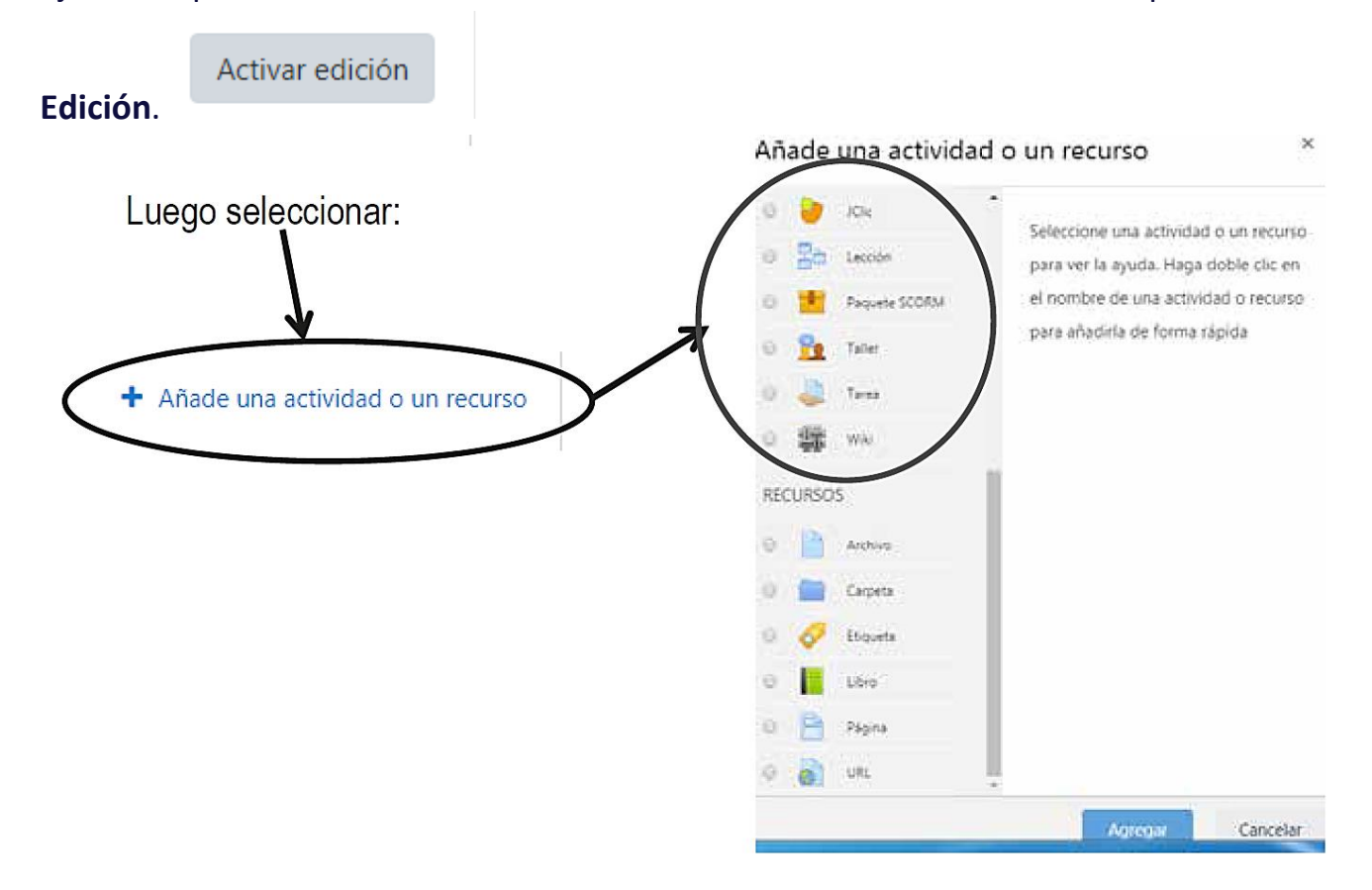

Las actividades son:

- Foro
- Tarea
- Cuestionario

## <span id="page-20-0"></span>**FORO**

El módulo de **Actividad Foro** permite a los participantes tener discusiones asincrónicas, es decir discusiones que tienen lugar durante un periodo de tiempo prolongado. Al seleccionarlo se debe dar clic en **agregar.** El proceso de configuración es el siguiente:

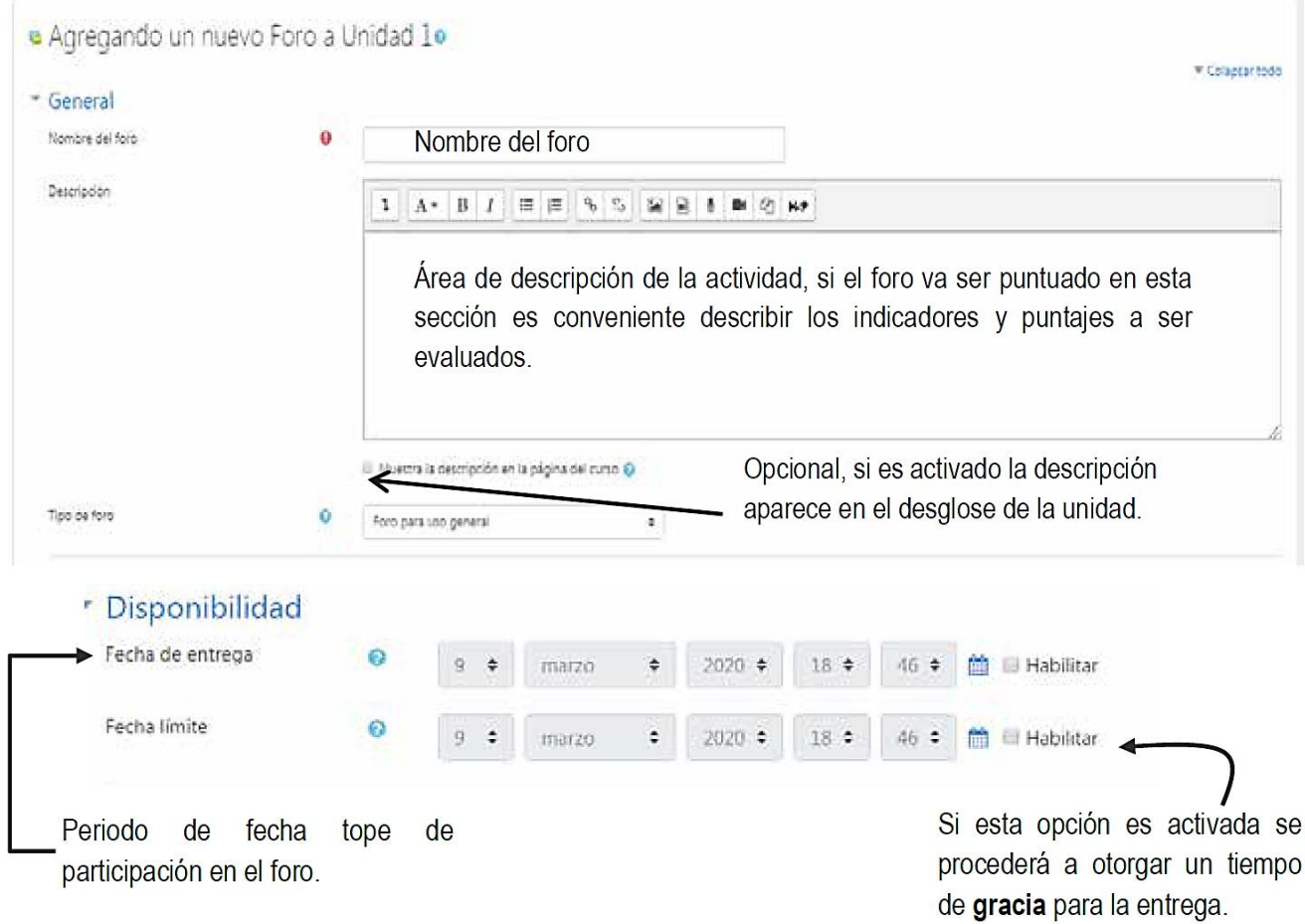

## " Adjuntos y recuento de palabras

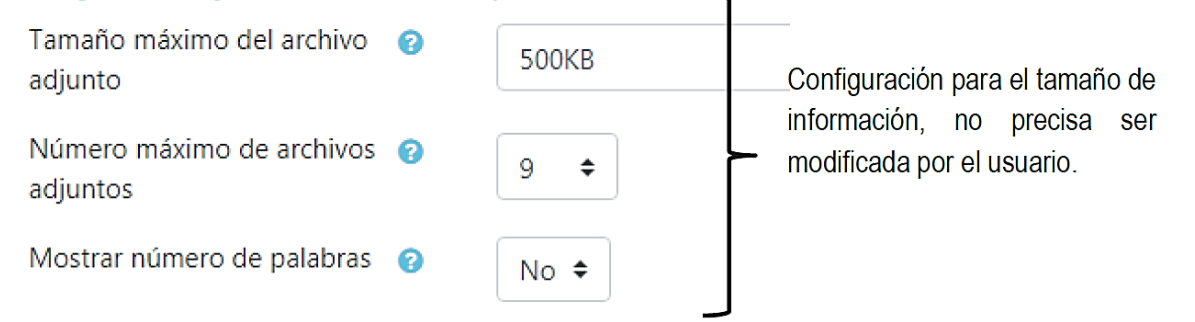

## **FORO**

a a chairmann

#### ▼ Suscripción y sequimiento  $\sim$

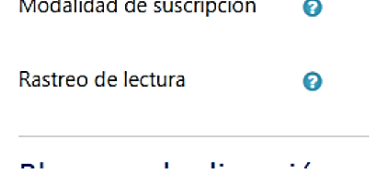

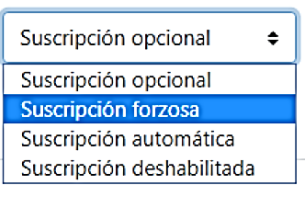

Esta área corresponde a la configuración de uso por parte de los estudiantes. Conviene dejarlo en Suscripción forzosa para tener la seguridad que todos conocen de la actividad.

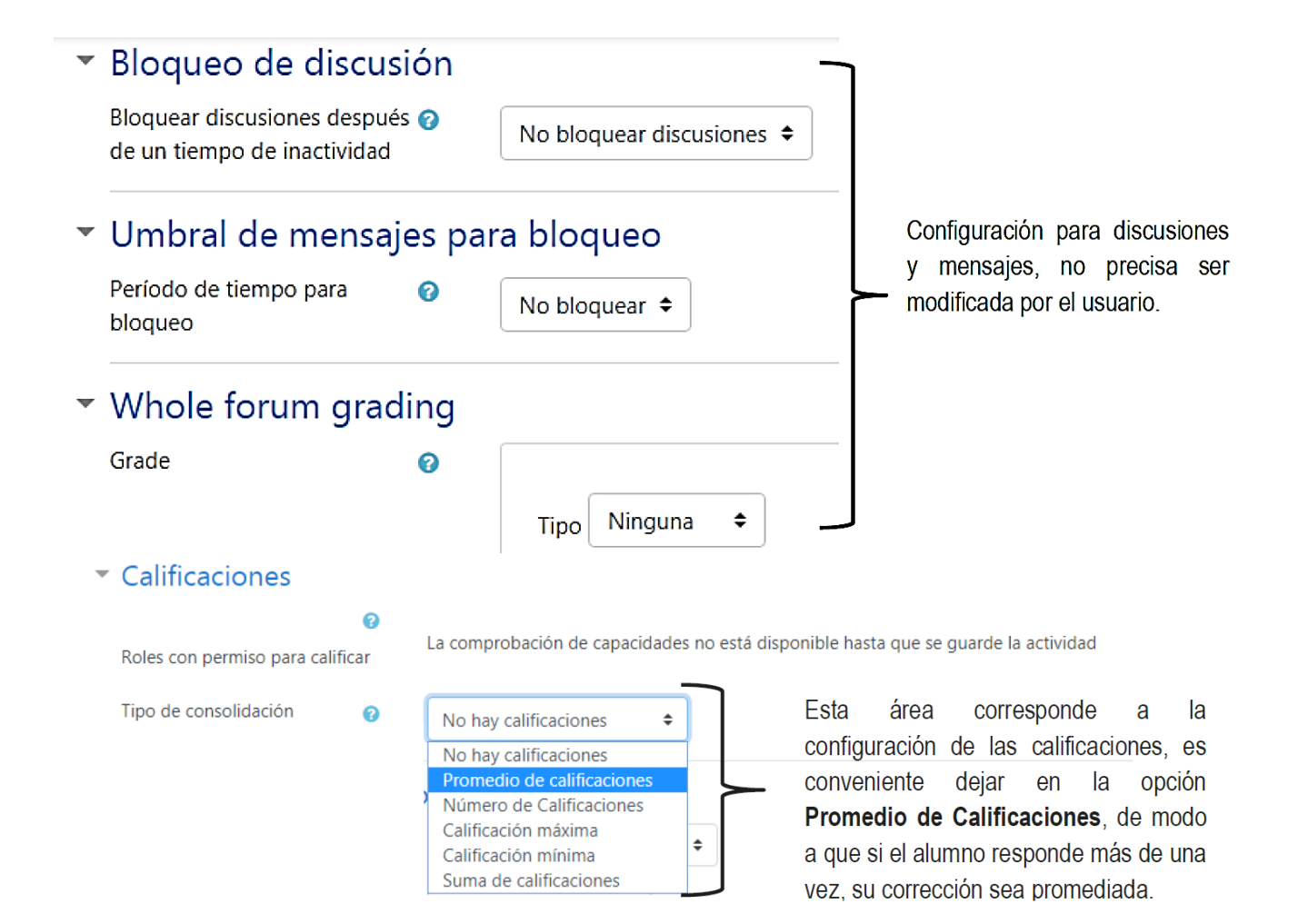

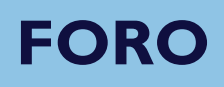

Una vez seleccionada esta opción el programa permite realizar la puntuación que se precise.

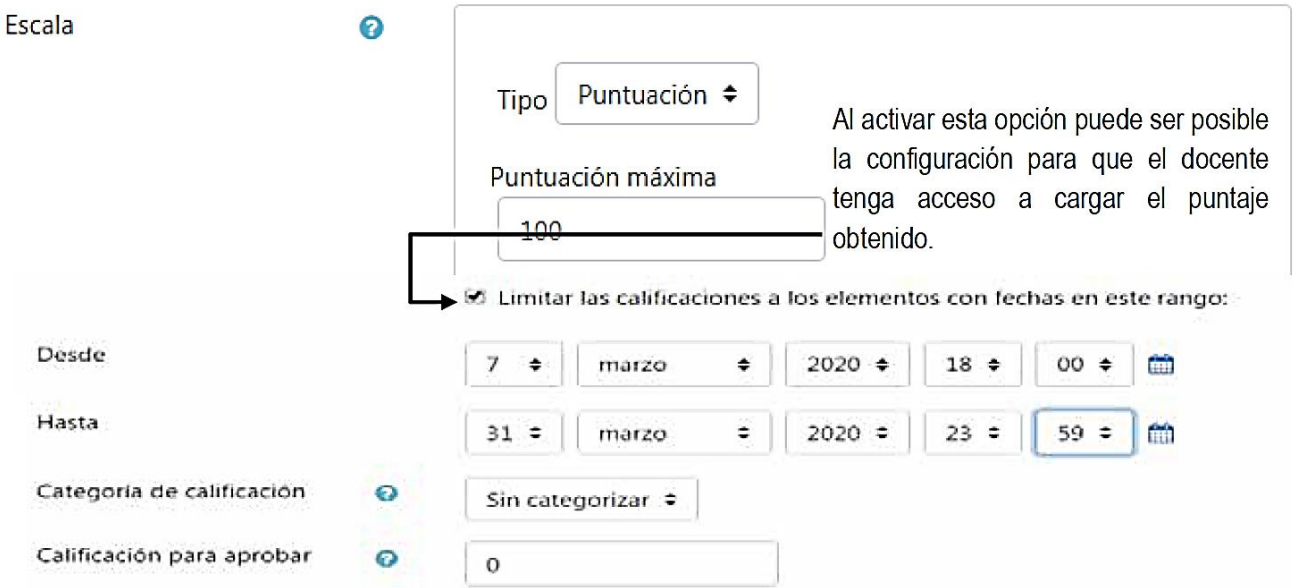

Al finalizar se debe dar clic en **Guardar Cambios**.

Para visualizar el foro se puede acceder haciendo doble clic en la unidad que fue creada o cambiando al **Rol Estudiante**.

Si se requiere realizar algún cambio se debe acceder a la opción editar que se encuentra al lado del foro, siempre y cuando la opción **Activar Edición** este activa.

## <span id="page-23-0"></span>**TAREA**

El módulo Tareas permite a un profesor evaluar el aprendizaje de los alumnos mediante la creación de una tarea a realizar que luego revisará, valorará, calificará y a la que podrá dar retroalimentación.

Los alumnos pueden presentar cualquier contenido digital, como documentos de texto, hojas de cálculo, imágenes, audio y vídeos entre otros. Alternativamente, o como complemento, la tarea puede requerir que los estudiantes escriban texto directamente en un campo utilizando el editor de texto. Una tarea también puede ser utilizada para recordar a los estudiantes tareas del "mundo real" que necesitan realizar y que no requieren la entrega de ningún tipo de contenido digital. Por ejemplo, presentaciones orales, prácticas de laboratorio, etc.

Durante el proceso de revisión los profesores pueden dejar comentarios y subir archivos, tales como trabajos calificados, documentos con observaciones escritas. Las tareas pueden ser calificadas usando una escala numérica o una escala personalizada; o usando métodos de calificación complejos como rúbricas. Las calificaciones finales se actualizan automáticamente en el módulo de calificaciones.

## **TAREA**

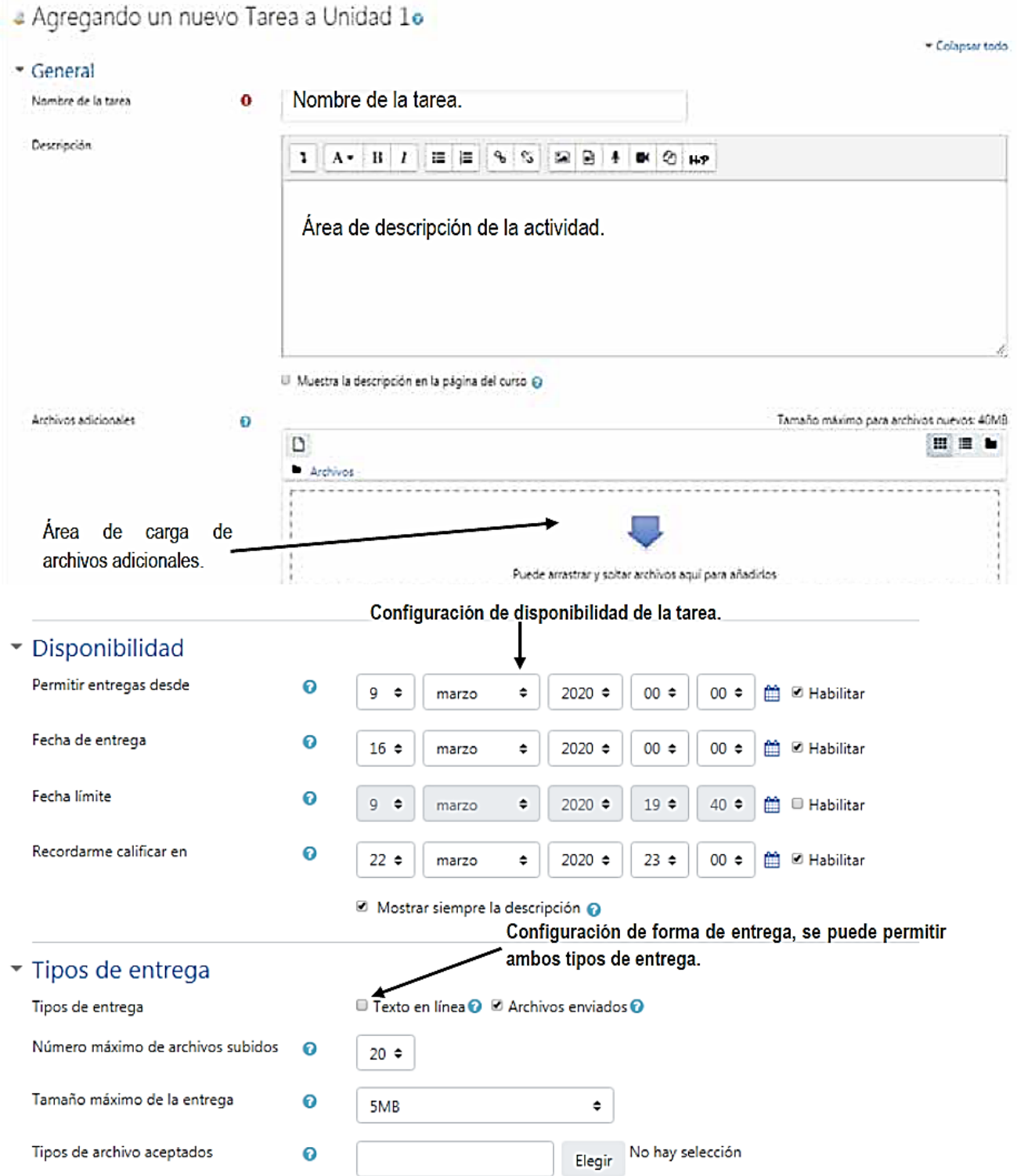

#### **TAREA**▼ Tipos de retroalimentación Tipos de retroalimentación 20 Comentarios de retroalimentación ⊙ □ Archivos de retroalimentación ⊙ □ Hoja de calificaciones externa Comentario en línea  $\ddot{\mathbf{o}}$  $No \triangleq$ ▼ Configuración de entrega Estas zonas no precisan de cambios para el buen Requiere que los alumnos pulsen el  $\ddot{\mathbf{o}}$ funcionamiento de la activad; sin embargo pueden ser  $No =$ botón de envío modificadas según el criterio del usuario. Es necesario que los estudiantes  $\boldsymbol{\Theta}$  $No \triangleq$ acepten las condiciones de entrega Permitir reapertura  $\ddot{\mathbf{0}}$  $\div$ Nunca ▼ Configuración de entrega por grupo Entrega por grupos  $\boldsymbol{\Theta}$  $No \approx$ ▼ Avisos Enviar aviso de entregas a los que  $\boldsymbol{\Theta}$  $No$   $\approx$ califican Notificar a los evaluadores las entregas @  $No$   $\approx$ fuera de plazo Valor por defecto para "Notificar a los e Sí ≑ estudiantes" Calificación Calificación  $\ddot{\mathbf{o}}$ Puntuación ≑ **Tipo** Puntuación máxima 100 En este apartado se configura el puntaje de la tarea. El mismo puede Método de calificación  $\boldsymbol{\Theta}$ Calificación simple directa ¢ ser corregido por puntuación o escala, siendo la primera forma la más Categoría de calificación  $\mathbf{o}$ Sin categorizar  $\phi$ sencilla Calificación para aprobar  $\ddot{\mathbf{o}}$ Ocultar identidad  $\ddot{\mathbf{o}}$

**25**

Al finalizar los ajustes se deberán guardar los cambios.

 $\boldsymbol{\Theta}$ 

Ocultar la identidad del evaluador a los @

Usar workflow (flujo de trabajo) de

estudiantes

calificaciones

 $No \triangleq$ 

 $No$   $\approx$ 

 $No \; \Leftrightarrow$ 

<span id="page-26-0"></span>La actividad Cuestionario permite al profesor diseñar y plantear cuestionarios con preguntas tipo opción múltiple, verdadero/falso, coincidencia, respuesta corta y respuesta numérica.

El profesor puede permitir que el cuestionario se intente resolver varias veces, con las preguntas ordenadas o seleccionadas aleatoriamente del banco de preguntas. Se puede establecer un tiempo límite.

Cada intento se califica automáticamente, con la excepción de las preguntas de tipo "ensayo", y el resultado se guarda en el libro de calificaciones.

El profesor puede determinar si se muestran y cuándo se muestran al usuario los resultados, los comentarios de retroalimentación y las respuestas correctas.

Los cuestionarios pueden usarse para hacer:

- Exámenes del curso.
- Mini Test para tareas de lectura o al final de un tema.
- Exámenes de práctica con preguntas de exámenes anteriores.
- Para ofrecer información inmediata sobre el rendimiento \* Para auto-evaluación.

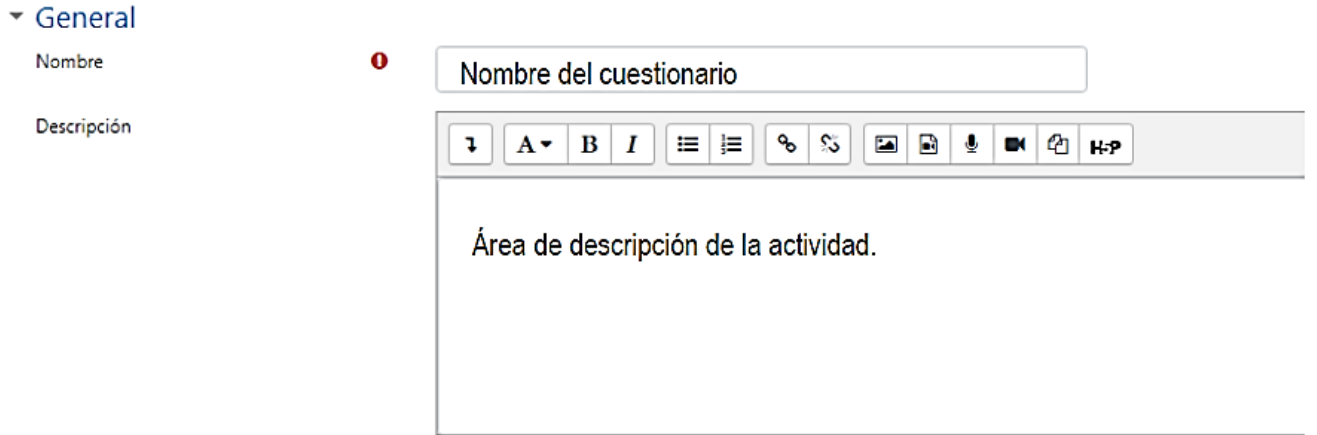

□ Muestra la descripción en la página del curso ●

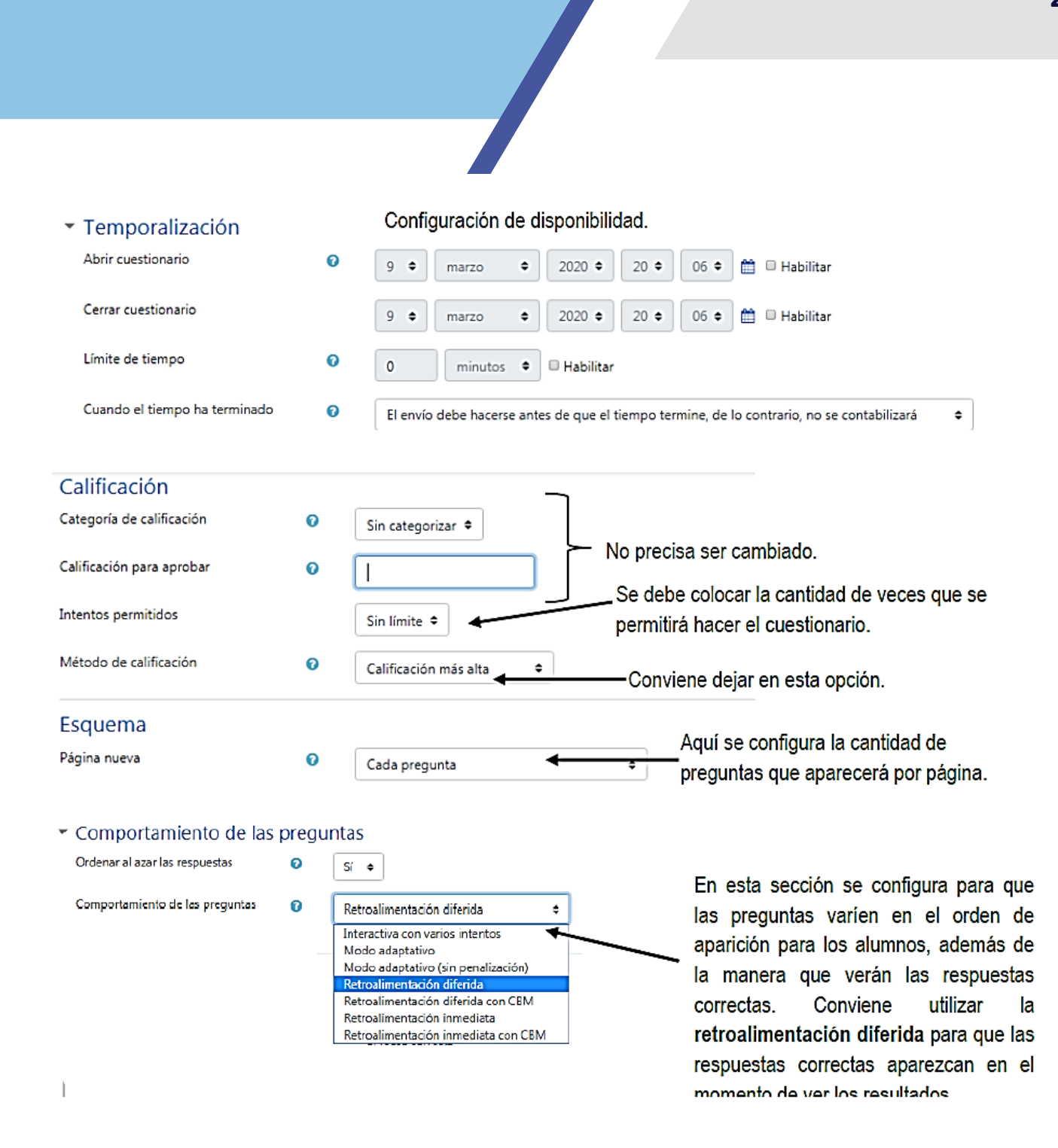

Al finalizar los ajustes se deberán guardar los cambios.

### **Subir actividades en el Cuestionario**

Para realizar la carga del cuestionario primero se debe dar clic en el mismo. Dicho cuestionario estará situado en el grupo de archivos de la unidad donde fue creada.

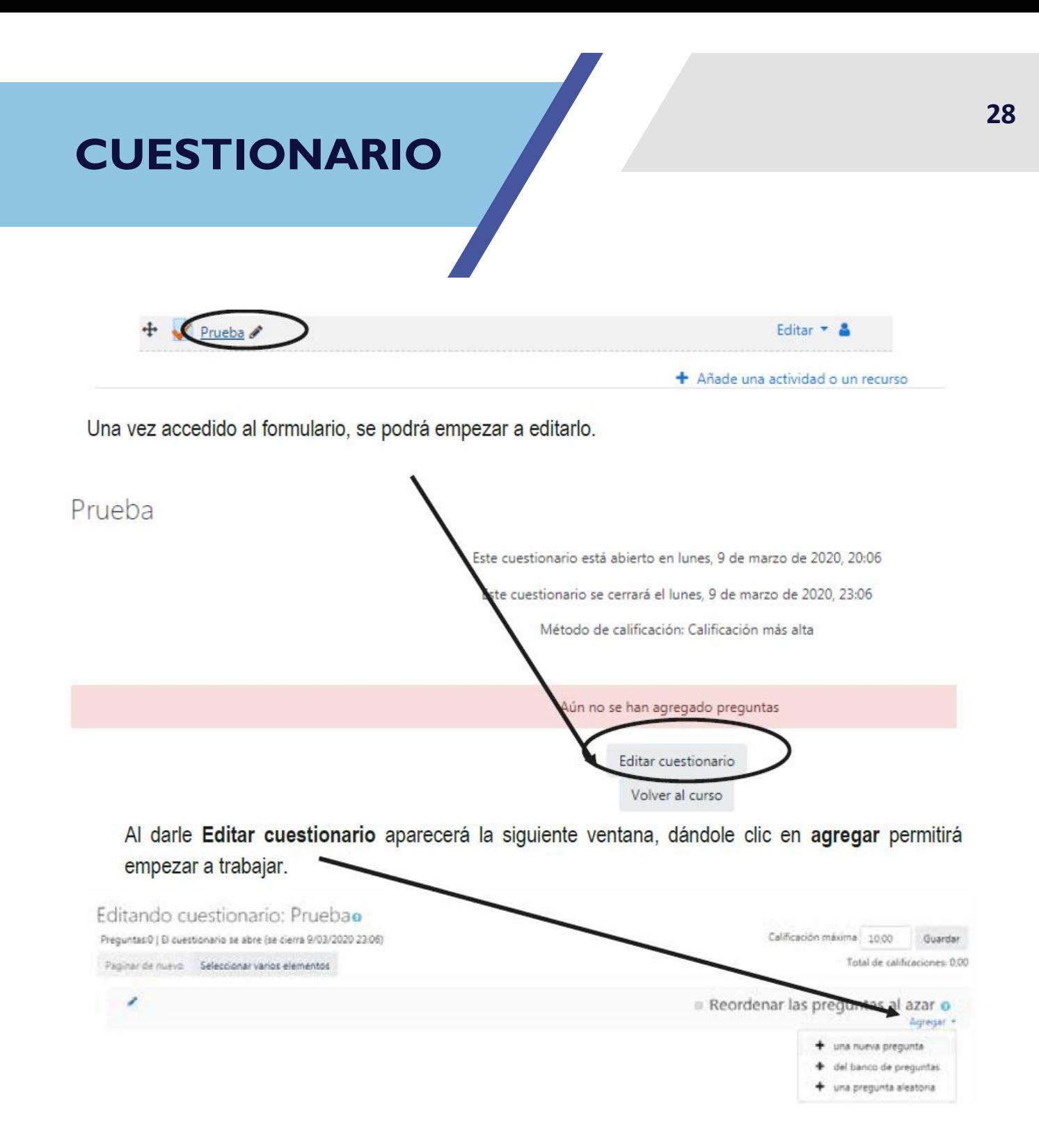

Al darle clic en opción agregar nueva pregunta aparecerá la siguiente ventana, pudiéndose elegir el tipo de pregunta a utilizarse. En este módulo se desarrollará el tipo verdadero/falso y opción múltiple.

### Elija un tipo de pregunta a agregar

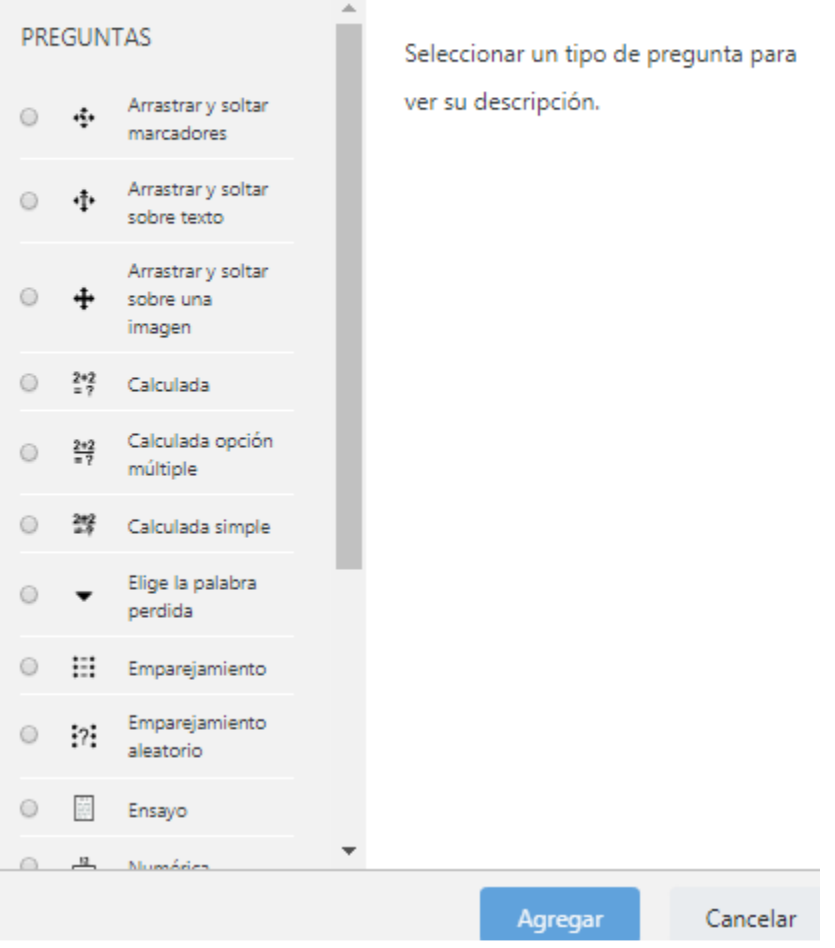

## **Opción Múltiple**

Permite la selección de una o varias respuestas a partir de una lista predefinida.

Se trata de la clásica pregunta "tipo test" donde el estudiante debe elegir una o varias respuestas. Moodle ofrece una gran flexibilidad a la hora de crear este tipo de pregunta. Podemos crear preguntas de respuesta única y múltiple, presentar imágenes en la pregunta y ponderar las respuestas individuales.

 $\times$ 

Hay dos

tipos de preguntas de opción múltiple: de **respuesta única** y de **respuesta múltiple**.

Las preguntas de respuesta única permiten escoger sólo una respuesta por medio de un botón de opción.

Generalmente, se aplicará la puntuación máxima para la respuesta correcta y cero para las erróneas, aunque también es posible asignar una puntuación parcial para las respuestas parcialmente correctas (si las hay).

Las preguntas de respuesta múltiple permiten escoger una o varias respuestas por medio de una casilla de verificación. Cada respuesta puede tener una puntuación positiva o negativa, de tal forma que si se marcan todas las opciones no se obtenga necesariamente una buena calificación. Si la puntuación total es negativa, la calificación total de esa pregunta será cero.

Debemos tener cuidado, pues es posible crear preguntas con una puntuación total superior al 100%.

Finalmente, cada respuesta (correcta o incorrecta) debe incluir una corrección. Esta corrección se mostrará al estudiante junto a cada una de sus respuestas (si el cuestionario se configura para mostrar las respuestas.

### **Editando una pregunta de Opción Múltiple**

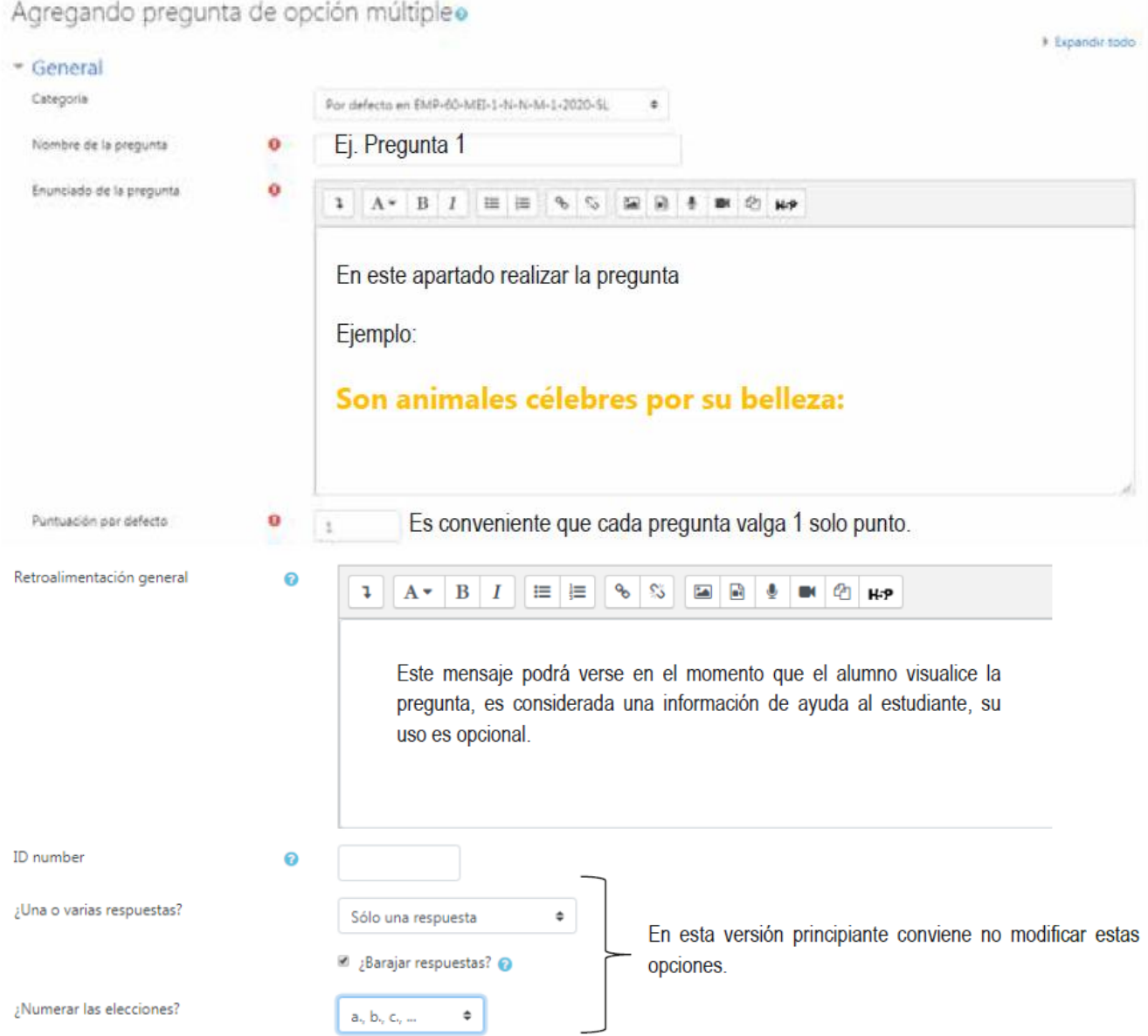

Una vez completada esta sección, se procederá a la subida de las posibles respuestas, las mismas tienen opciones de retroalimentación. No olvidar de asignar el puntaje de 100% a la respuesta correcta.

#### r Respuestas

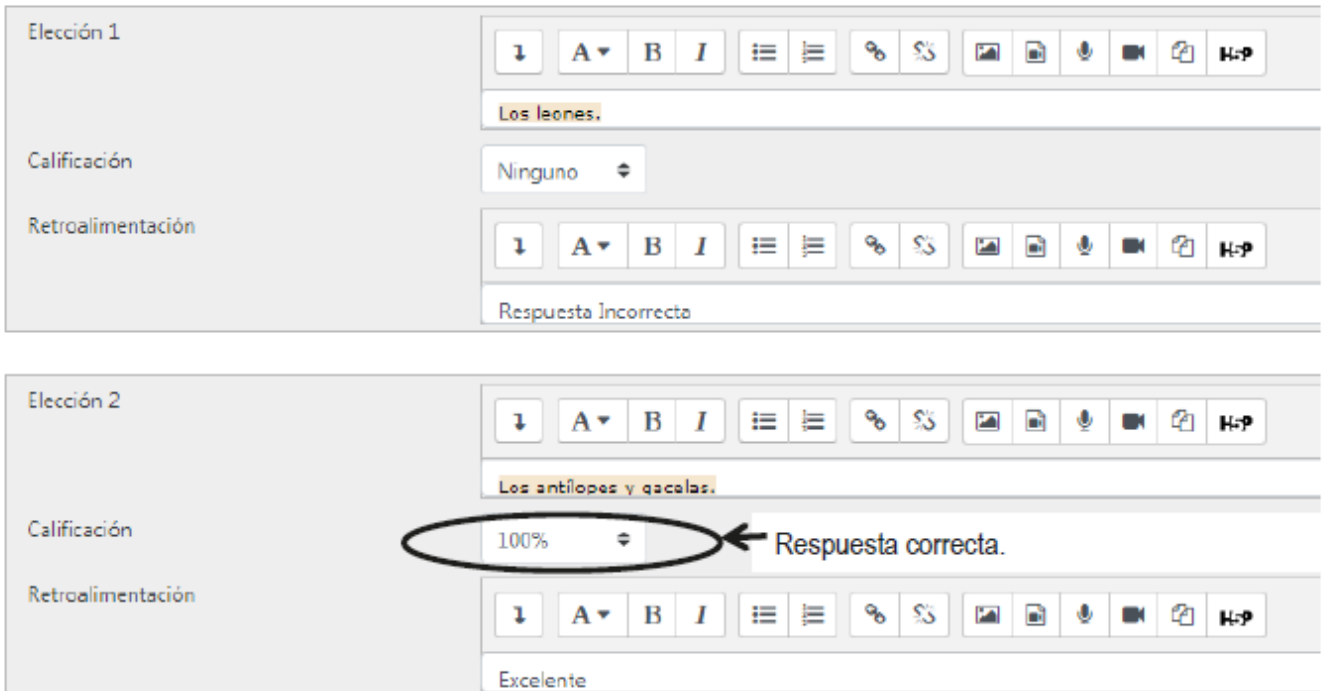

La cantidad de opciones de respuesta depende del usuario, el alumno solo visualizará las elecciones completadas por el docente, por ejemplo una pregunta puede tener dos opciones de respuesta y otras cuatro opciones.

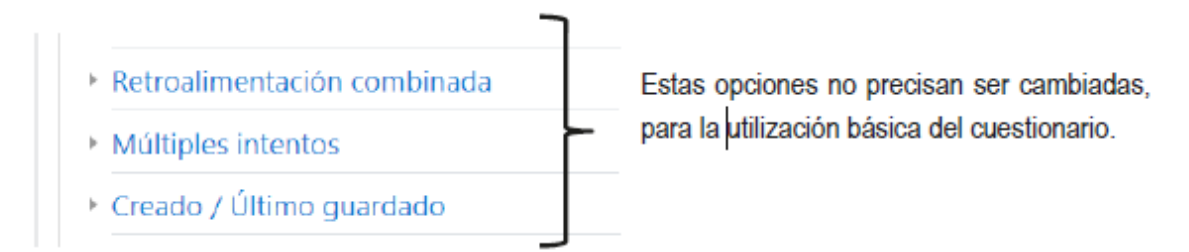

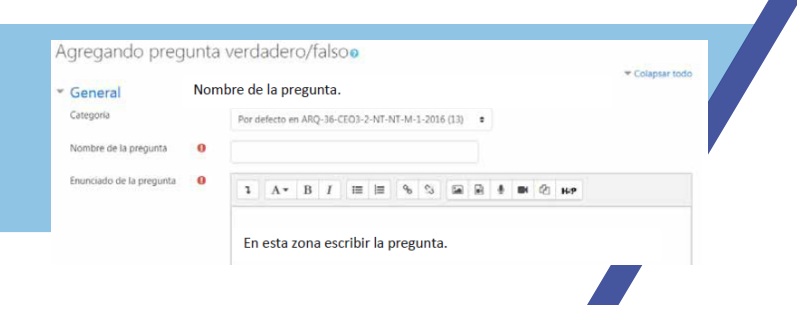

### **Vista previa del Formulario**

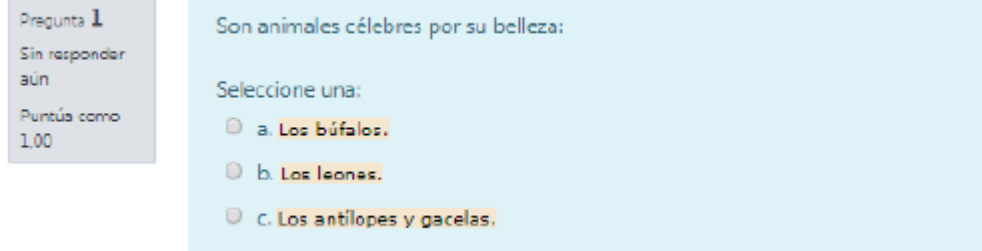

Una vez verificada la pregunta, la misma puede ser guardada de modo a seguir agregando más preguntas.

En caso de tener con un cuestionario elaborado y tener que modificarlo o agregar más preguntas, el acceso se debe realizar dando clic en el cuestionario y luego eligiendo **editar cuestionario** del **panel de navegación**, el mismo está situado en la parte inferior del panel.

Ejemplo de formulario va creado.

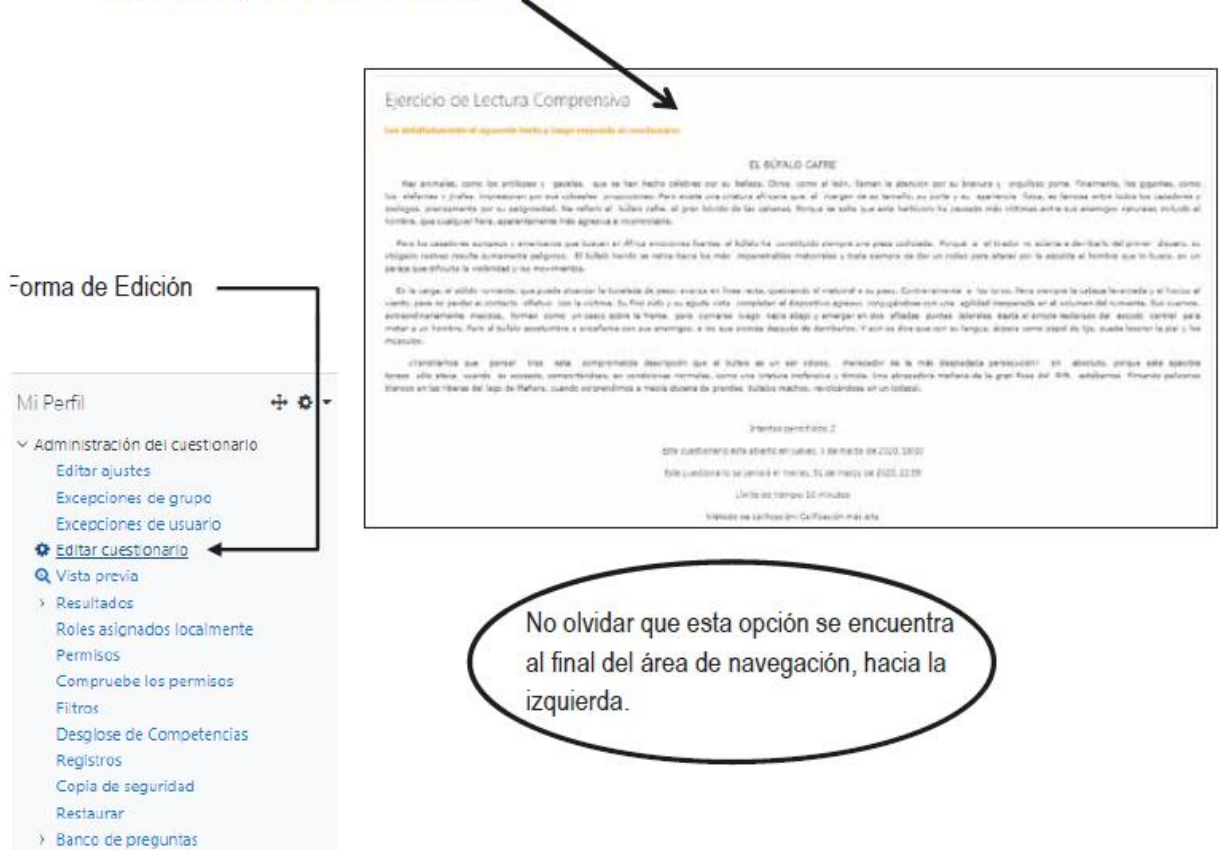

### Al darle clic en **Editar** aparecerá el formulario ya creado.

### Al darle clic en Editar aparecerá el formulario ya creado. Ejemplo:

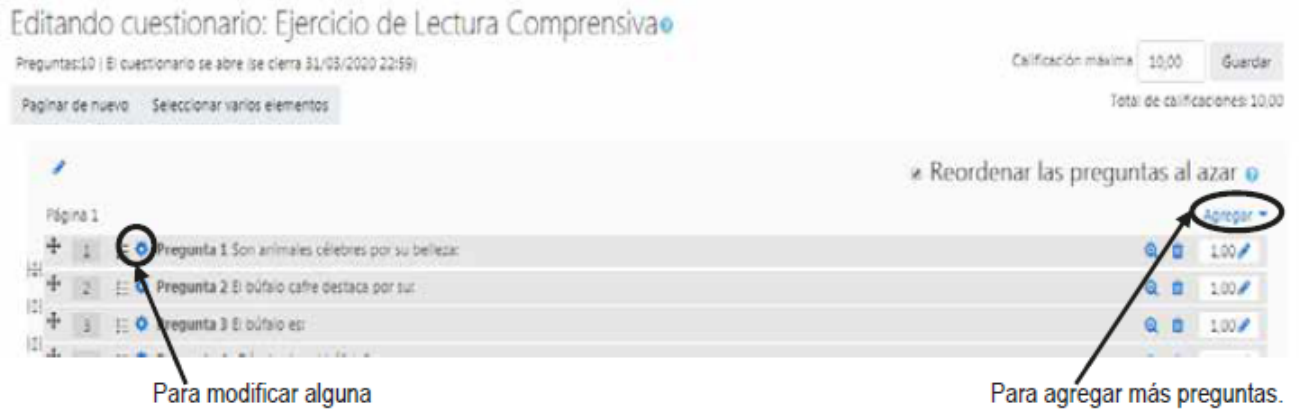

## **Verdadero / Falso**

Forma simple de pregunta de opción múltiple con dos únicas posibilidades ("verdadero" y "falso").

La respuesta correcta es calificada automáticamente con el 100% de la calificación. Ambas opciones pueden tener una retroalimentación o texto de refuerzo.

### Su proceso de creación es similar al de las preguntas del tipo de opción múltiple.

Agregando pregunta verdadero/falsoo

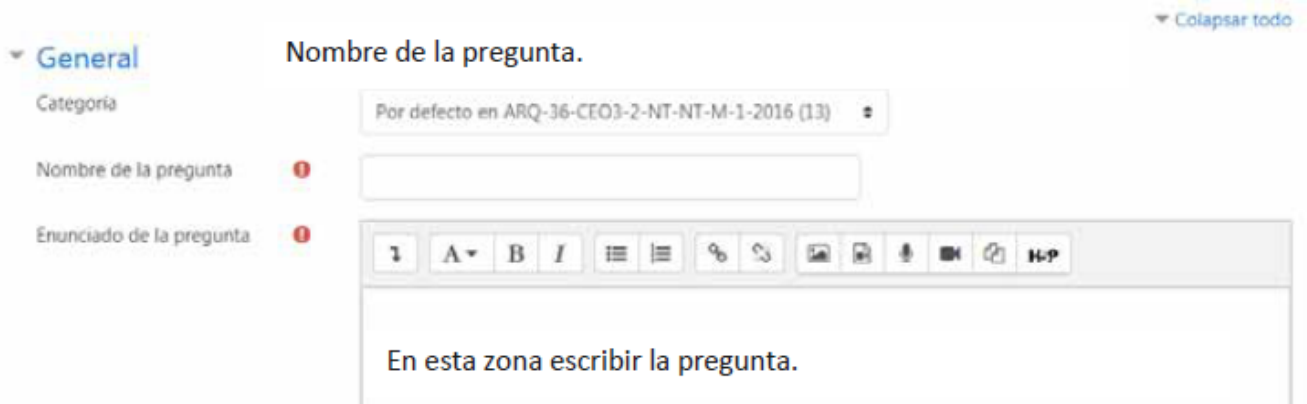

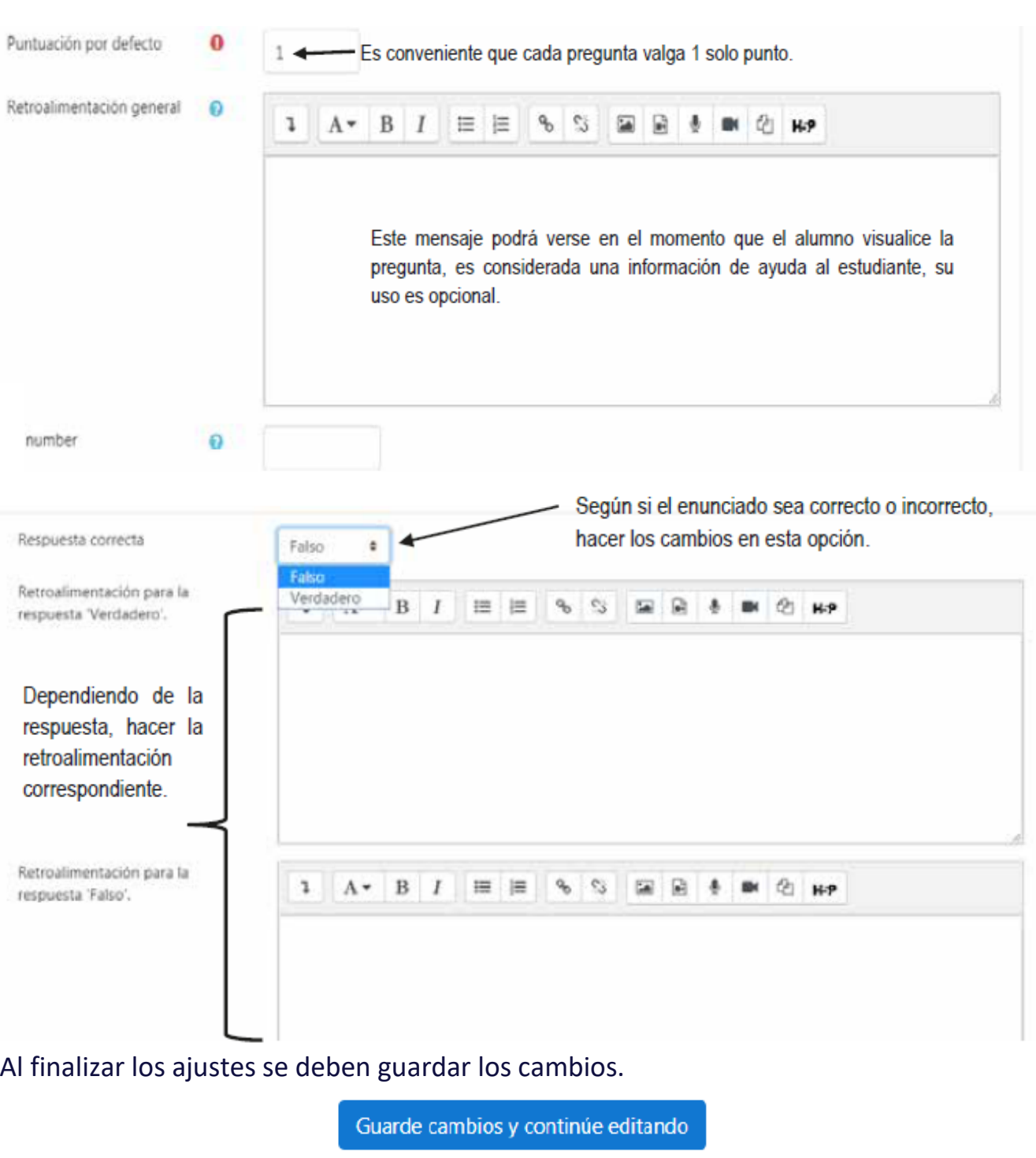

Guardar cambios Cancelar

### <span id="page-36-0"></span>**Formato de Información**

Estos son los botones que pueden usarse para modificar y dar formato a la información

#### que se va subiendo al curso. Mostrar /ocultar Estilos de Numeración Opciones de inserción de información y Viñetas párrafos botones avanzados ⊨  $\mathbb{S}$  $\boxed{2}$ R பி ı  $A \triangleright$ B 1 這 H-P 호 肩 国)  $\bigoplus$  $\overline{a}$  $\mathbb{E}$ 慧認 U  $x^2$ D  $^\circledR$  $\langle \rangle$ Subrayado Alienaciones y tachado. Superíndice Sangrías y subíndice Limpiar formato, deshacer, rehacer Editor de ecuaciones, inserción de carácter y tabla.

### **Procedimiento de Inserción de Imágenes**

Moodle permite al usuario subir y mostrar imágenes mediante el ícono de imagen del Editor de texto. Los formatos aceptados son .jpg, .pgn, .svg y .gif.

 $\times$ 

Propiedades de la imagen

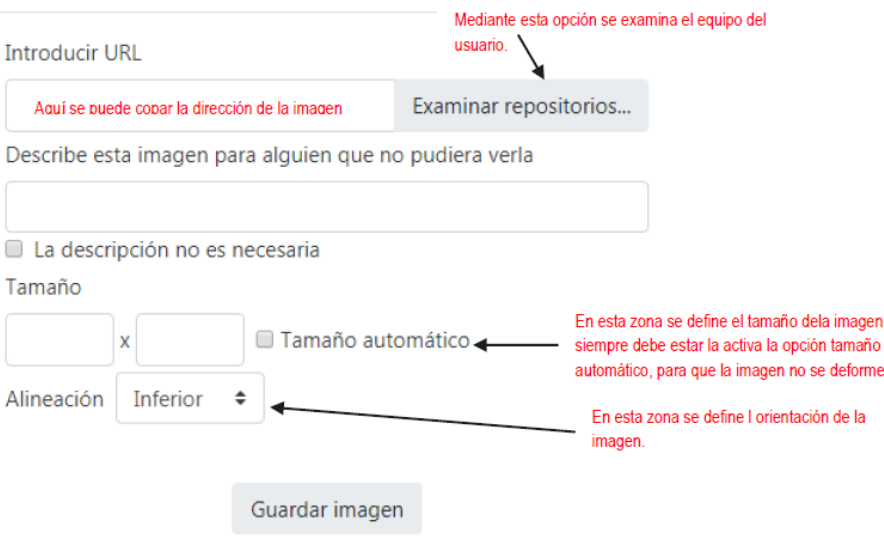

## Al hacer clic en el botón examinar archivo aparecerá la siguiente pantalla:

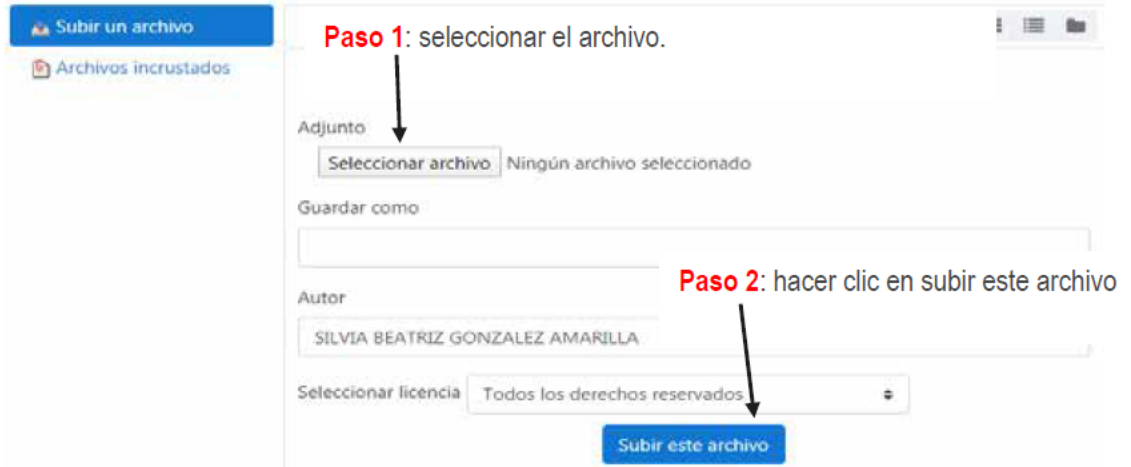

Después de cliquear la opción de Subir este archivo, aparece la siguiente pantalla:  $\times$ Propiedades de la imagen

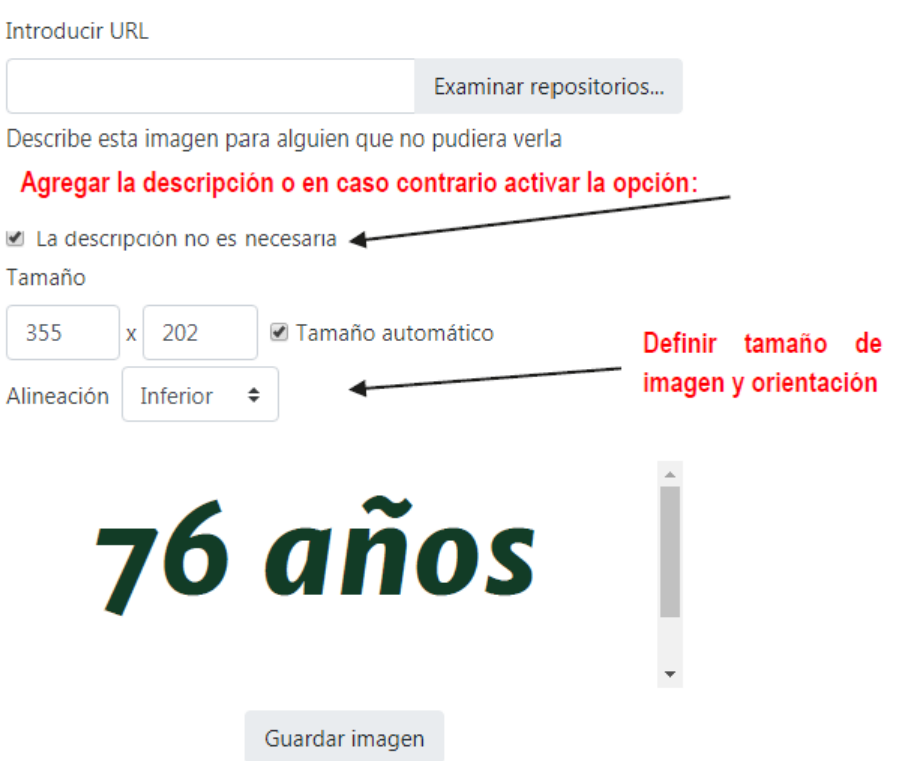

### Finalizando estos pasos, la imagen aparecerá de la siguiente manera:

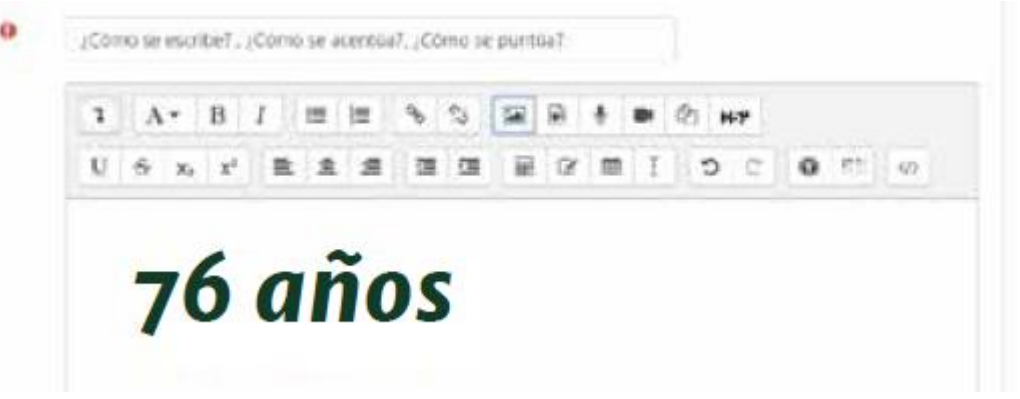

### **Procedimiento de subida de Información en el Foro**

Se debe ingresar al foro (ver tema de Foro) accediendo a la unidad en que se haya elaborado.

**Opción 1.** Creación de un tema nuevo. Hacer clic en:

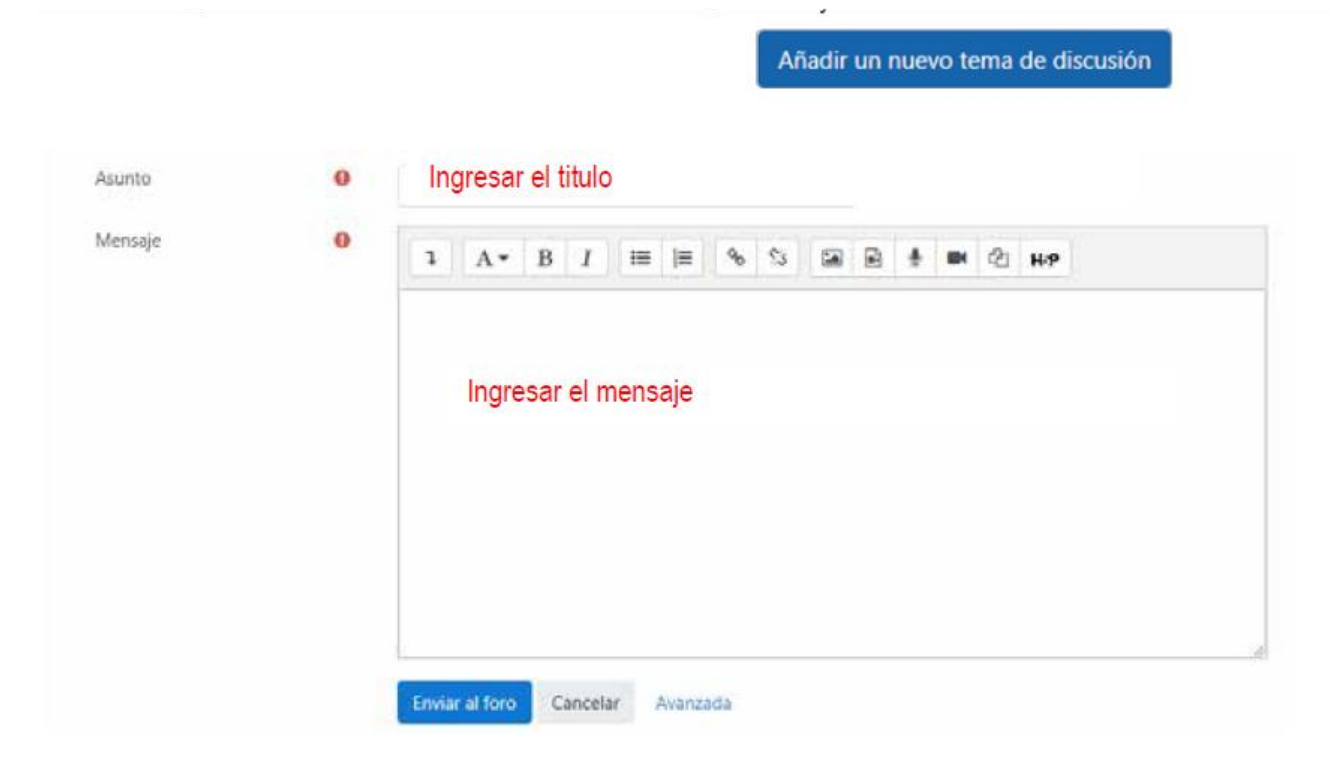

### **Opción 2.** Cuando el tema ya fue creado. Se ingresa al foro y aparecerá la siguiente ventana:

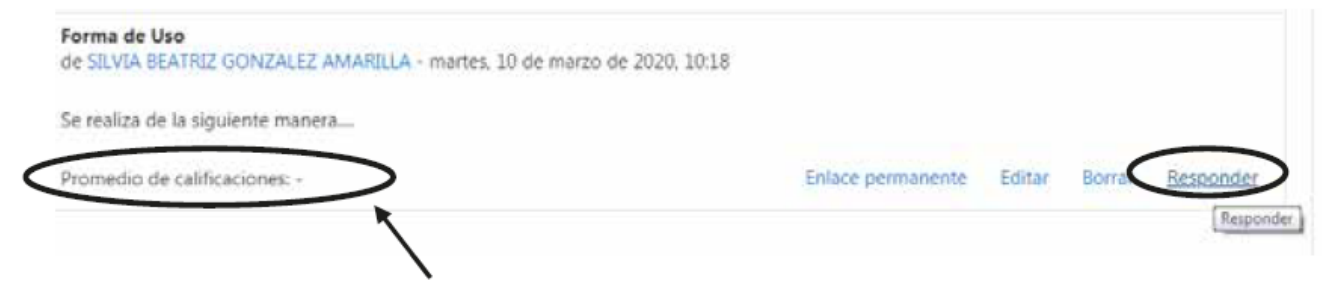

Zona de ingreso de calificaciones, en el momento de puntuar.

### **Procedimiento para corrección de Tarea**

Se debe ingresar a la tarea accediendo a la unidad en que se haya elaborado.

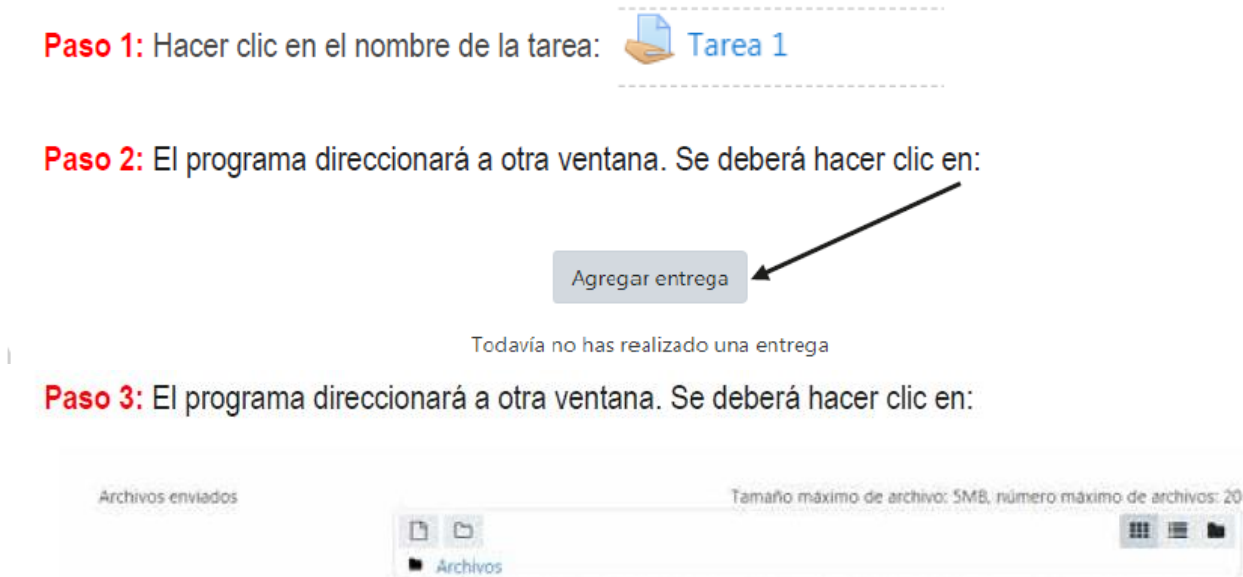

Se debe arrastrar la tarea y guardar los cambios. Puede arrastrar y soltar archivos aquí para añadirlos  $e$ envío para correspondiente. Guardar cambios Cancelar

**39**

. 疆

Para bajar las calificaciones de las tareas corregidas, e debe recurrir a la opción de **CALIFICACIONES** situadas en la configuración de usuario. (Ver apartado de CALIFICACIONES).